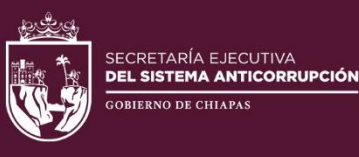

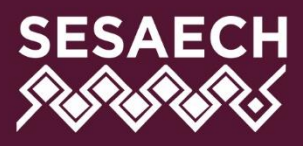

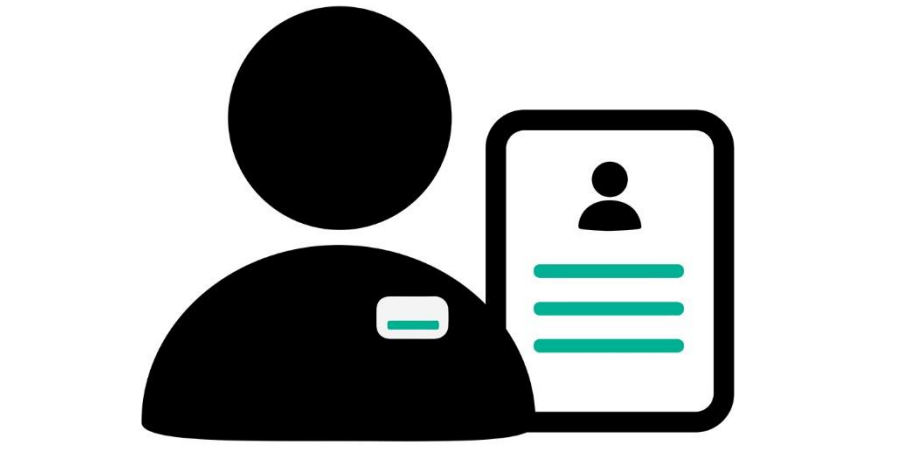

# **Contrata SP**

# **MANUAL DE USUARIO**

DIRECCIÓN DE SISTEMAS ELECTRÓNICOS Y PLATAFORMA DIGITAL

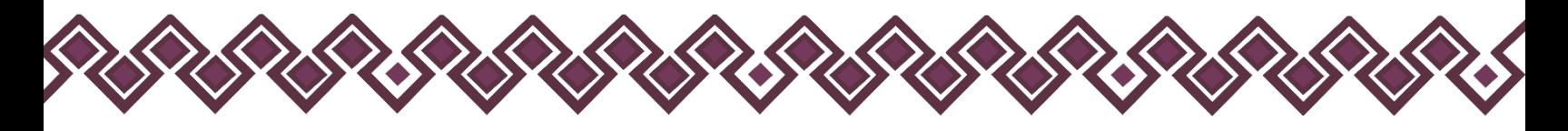

# Contenido

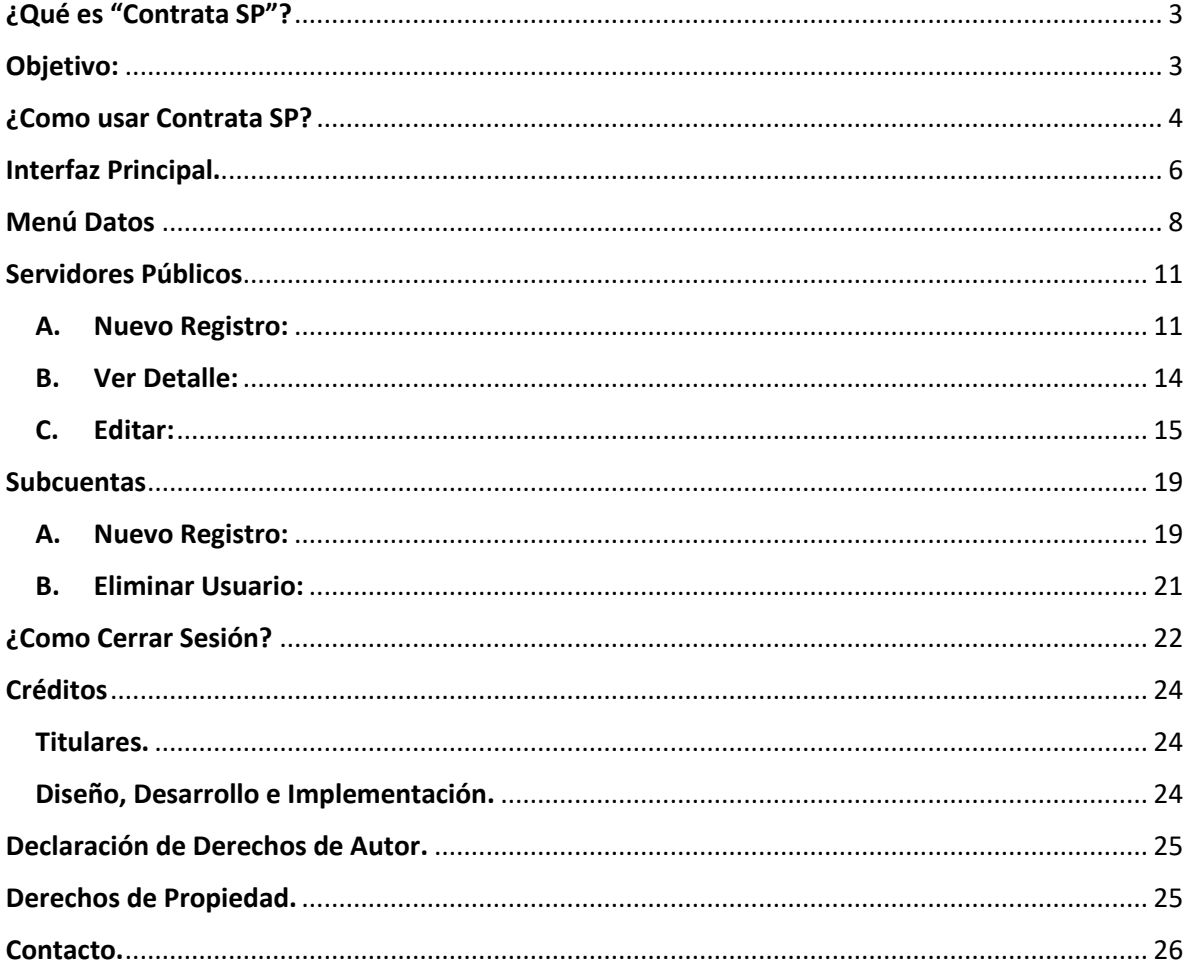

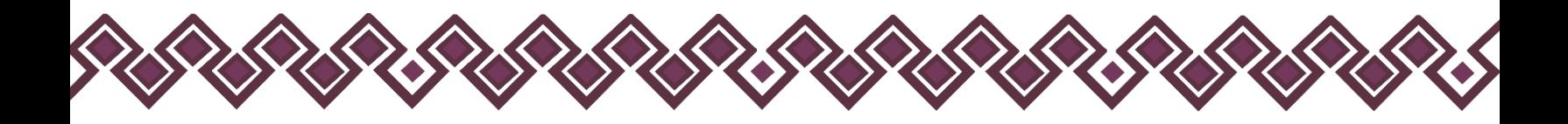

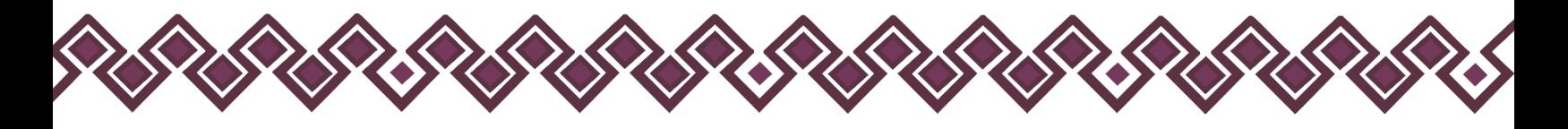

# <span id="page-2-0"></span>¿Qué es "Contrata SP"?

Es un sistema que se encuentra la Plataforma Digital Anticorrupción, en la cual el usuario permitirá concentrar toda la información de las personas servidoras públicos que intervienen en:

- Procedimientos de contrataciones públicas
- Tramitación, atención y resolución para la adjudicación de un contrato
- Otorgamiento de una concesión, licencia, permiso o autorización y sus prórrogas
- Enajenación de bienes muebles e inmuebles
- Dictaminación en materia de avalúos

Toda la información que se concentra será utilizada por los integrantes del Sistema Anticorrupción del Estado y autoridades competentes, en sus funciones de prevención, detección, investigación y sanción de faltas administrativas y hechos de corrupción, así como de control y fiscalización de recursos públicos.

## <span id="page-2-1"></span>Objetivo:

Establecer un sistema mediante el cual el usuario pueda concentrar toda la información de las personas servidoras públicas que intervienen las actividades que intervienen en procedimientos de contrataciones públicas, el otorgamiento de licencias, permisos, concesiones y autorizaciones, así como en la enajenación de bienes muebles de la administración pública federal y en la asignación y emisión de dictámenes en materia de avalúos.

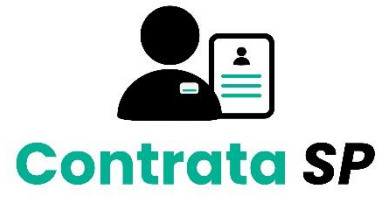

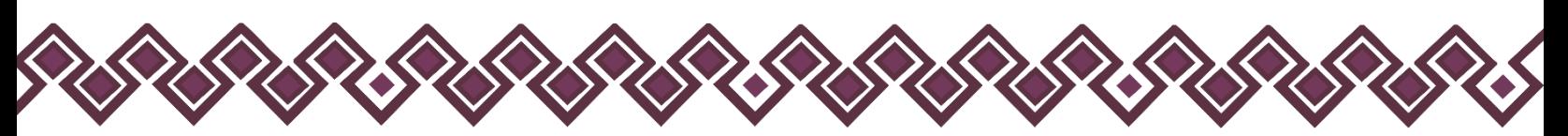

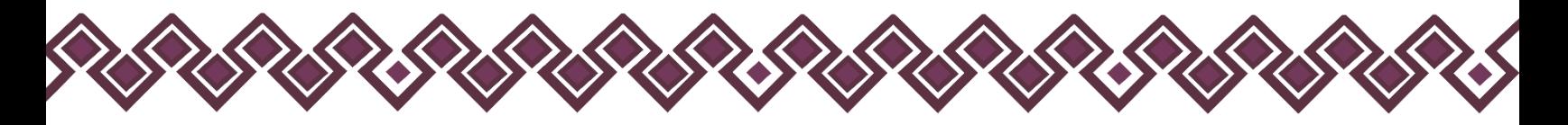

# <span id="page-3-0"></span>¿Como usar Contrata SP?

Para poder entrar al sistema Contrata SP, el usuario debe iniciar sesión en la plataforma conecta SAECH que se encuentra en el siguiente enlace:

**<https://conecta.sesaech.gob.mx/>**

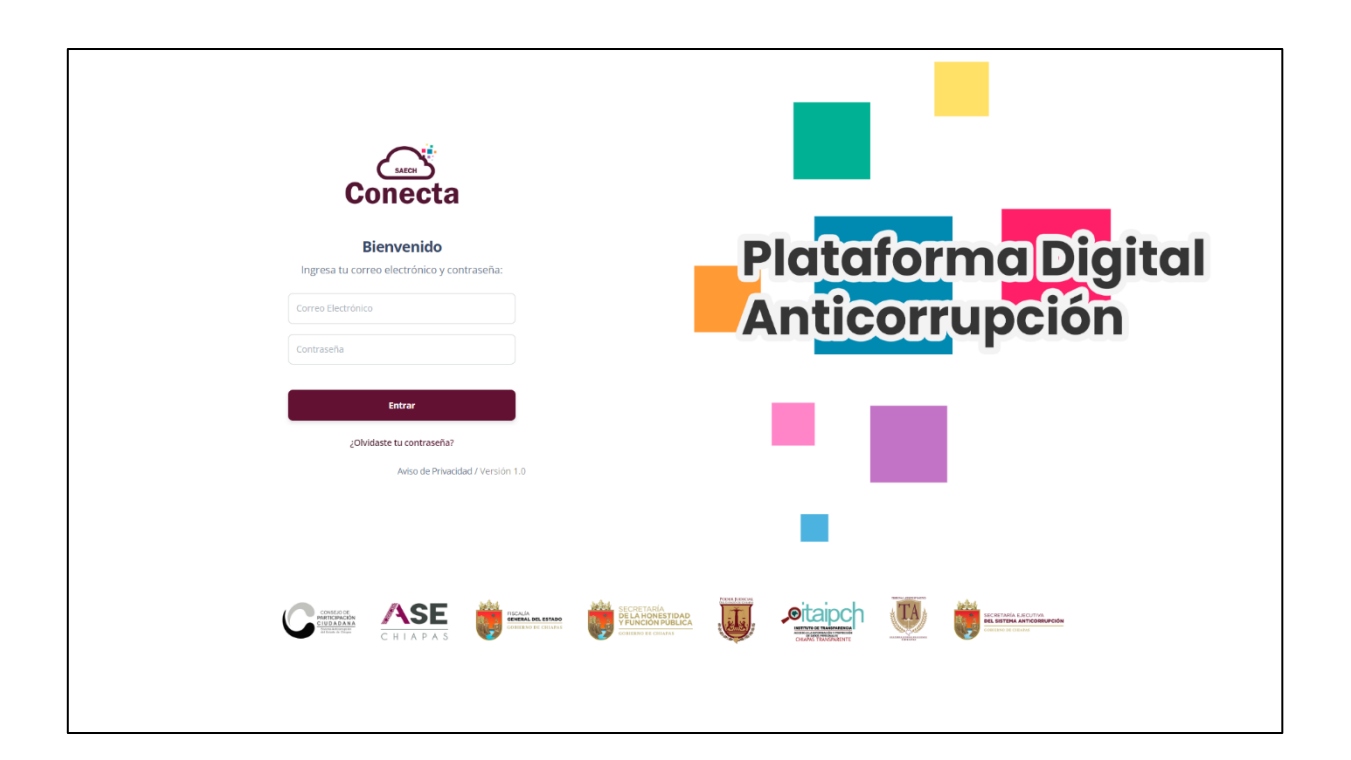

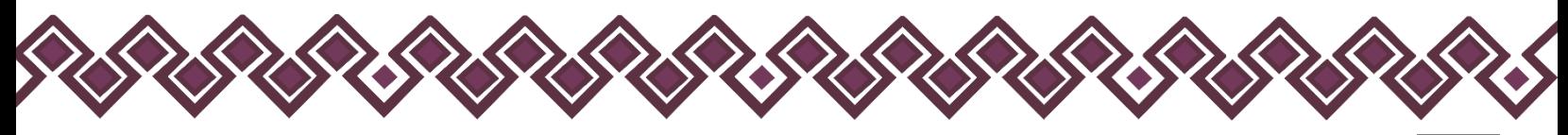

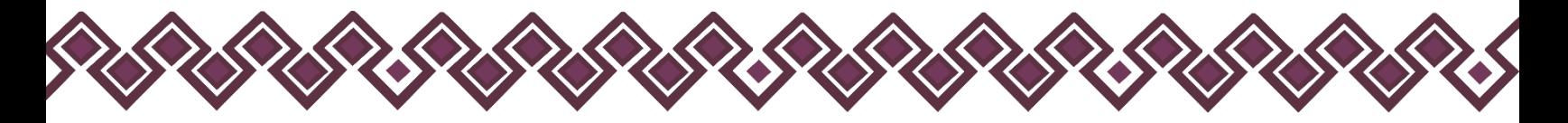

Después de iniciar sesión el usuario deberá elegir el sistema Contrata SP en la sección de las aplicaciones tal y como se muestra en la siguiente imagen:

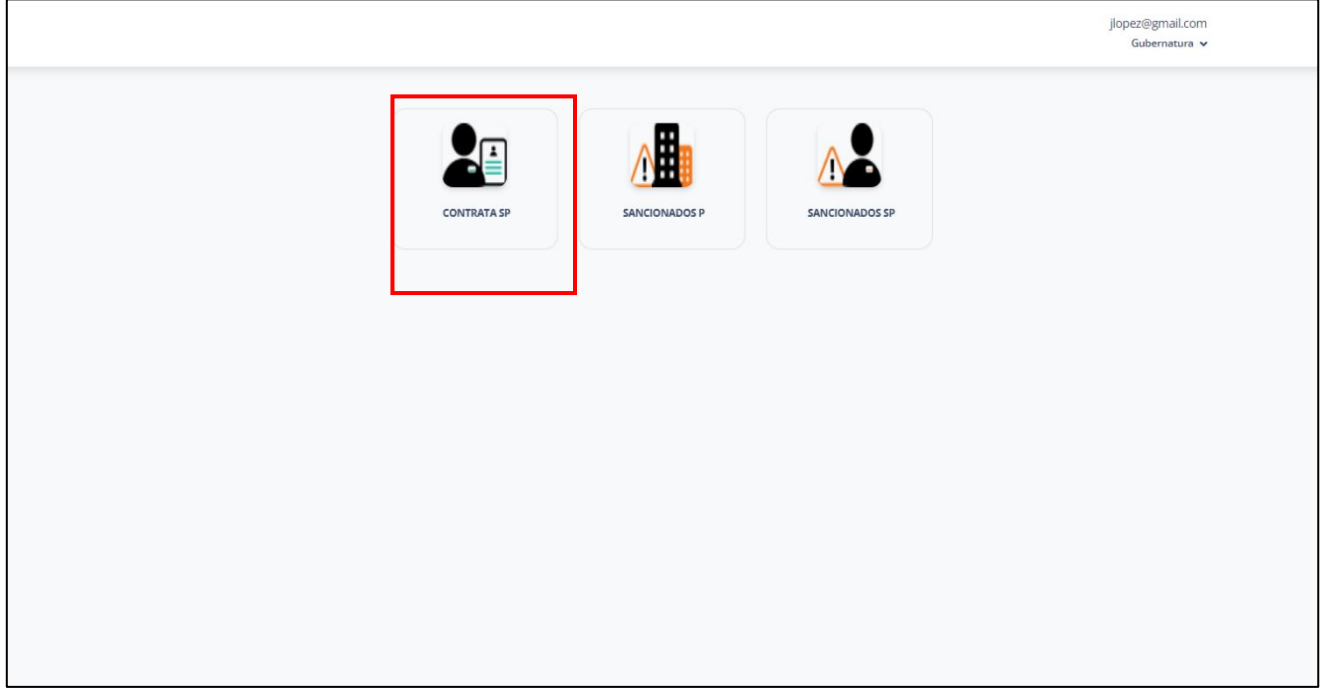

#### **Pantalla seleccionar Contrata SP**

Es importante recalcar que en esta pantalla las vistas serán diferentes en cada usuario registrado al conecta, ya que cada usuario tendrá permisos diferentes al uso de las aplicaciones.

Una vez que el usuario de clic en el Sistema Contrata SP, el sistema mandara a la siguiente pantalla que es la bandeja principal del sistema Contrata SP.

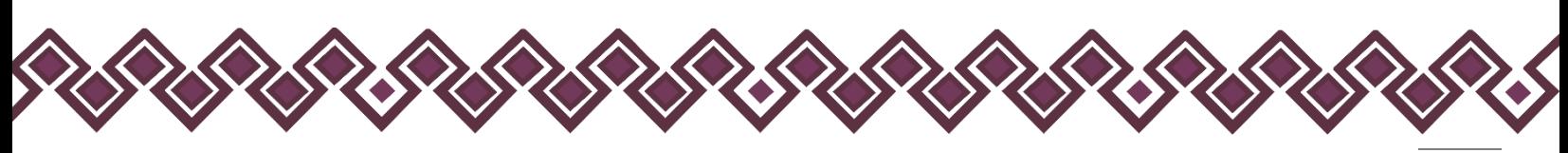

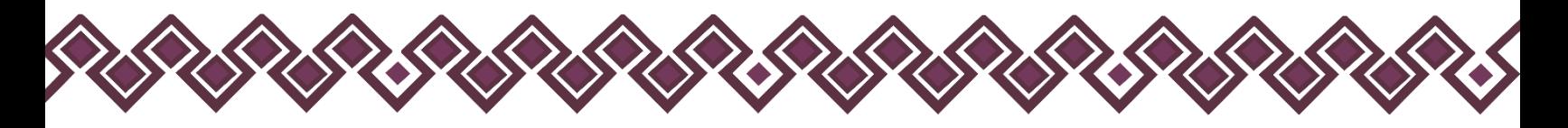

# <span id="page-5-0"></span>Interfaz Principal.

Después de que el usuario ingrese al sistema podrá visualizar la pantalla principal del sistema Contrata SP, en la cual se encuentran la bandeja principal de servidores públicos agregados en estado activo o inactivo como se muestra en la siguiente imagen:

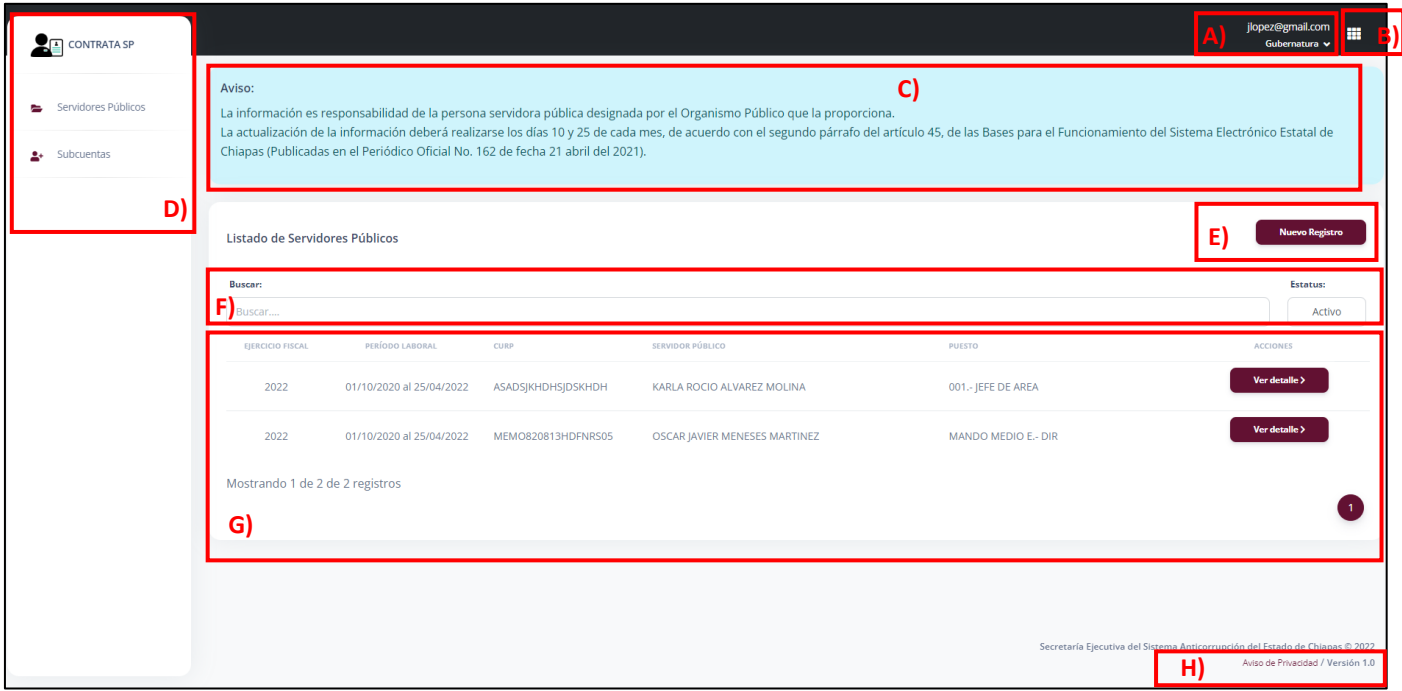

**Pantalla Contrata SP**

- **A. Datos:** En la parte superior derecha de la pantalla se encuentra el Nombre y Cargo del usuario (en el ejemplo se incluyen datos ficticios).
- **B. Aplicaciones:** Aquí se encuentra un pequeño menú donde al dar clic nos muestra una pestaña en el lado derecho de la pantalla donde están las demás aplicaciones con las que cuenta el usuario, así como se muestra en la siguiente imagen:

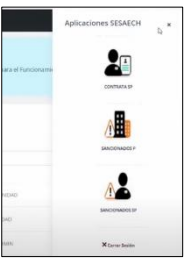

**Pantalla Aplicaciones**

**C. Avisos:** En esta sección se encuentran los avisos importantes del sistema, los cuales se deben de leer con mucha atención.

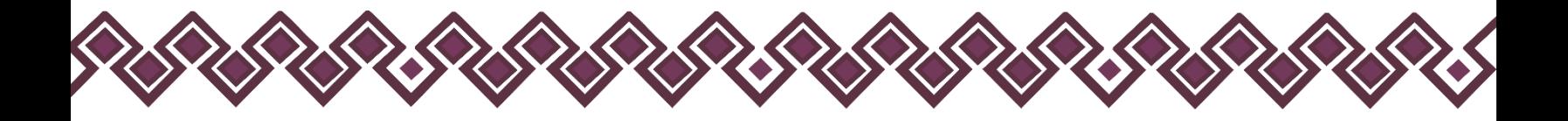

- **D. Menú:** Del lado izquierdo de la pantalla se encuentra un menú que cuenta con 2 opciones que son: **Servidores Públicos y Subcuentas.** Las cuales se explican más adelante.
- **E. Botón Nuevo Registro**: Permite crear un nuevo registro para agregar a un nuevo servidor público a la lista.
- **F. Cuadro de búsqueda:** Ayuda a la búsqueda de las personas servidoras públicas activos o inactivos que se registraron con anterioridad, tan solo ingresando el nombre de la persona servidora pública.
- **G. Listado de Registros**, incluye:
	- **Ejercicio Fiscal:** Se refiere al año del ejercicio fiscal realizado.
	- **Periodo Laboral:** Es la fecha en que el servidor público laboro o labora.
	- **CURP:** CURP de la persona servidora pública que se registró.
	- **Servidor Público:** Nombre del servidor público registrado.
	- **Puesto:** Datos del puesto en que laboro o labora el servidor público.
	- **Acciones:** En esta sección el sistema da las opciones de Editar los datos o Dar de Baja al Servidor Público registrado en el sistema.
- **H. Aviso de Privacidad y Versión:** En esta sección el usuario puede visualizar el aviso de privacidad de la aplicación, así como la versión que va cambiando, dependiendo de las actualizaciones que se implementen en un futuro.

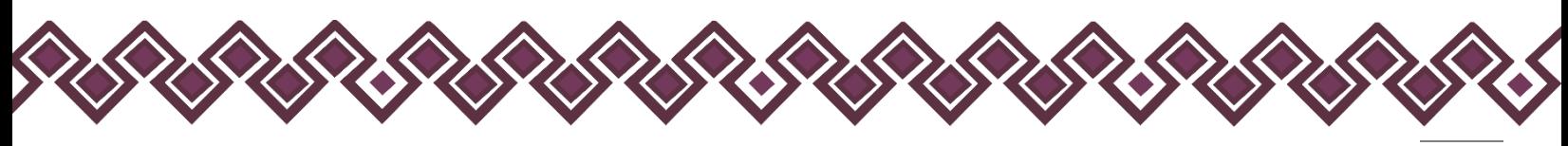

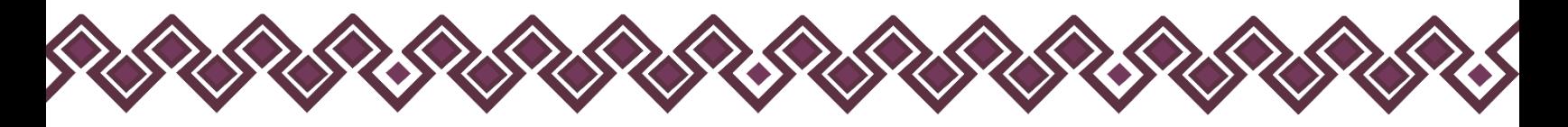

# <span id="page-7-0"></span>Menú Datos

En la sección señalada con la letra **A** en la imagen anterior se encuentra un menú como el de la siguiente imagen:

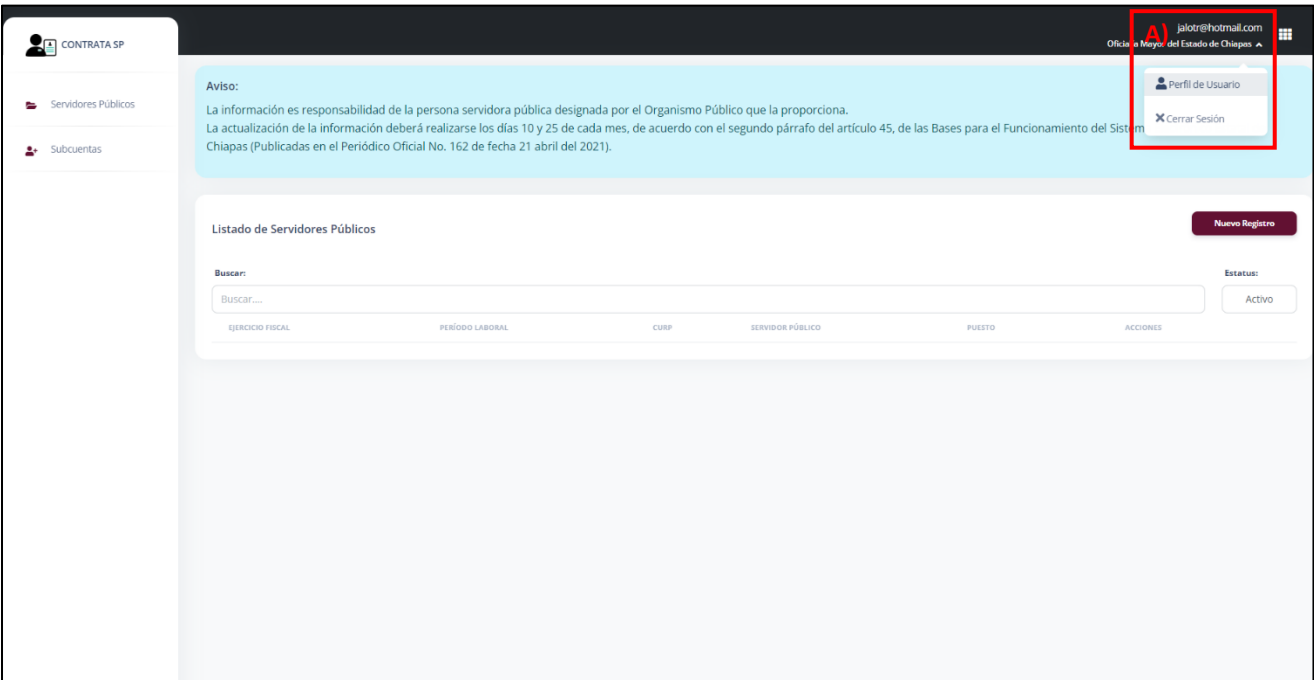

**Menú Datos.**

En esta sección el usuario podrá visualizar los datos del perfil, dando clic en el siguiente botón:

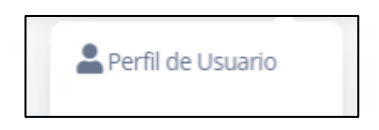

Después de dar clic en este botón, el sistema mandara al usuario a la siguiente pantalla:

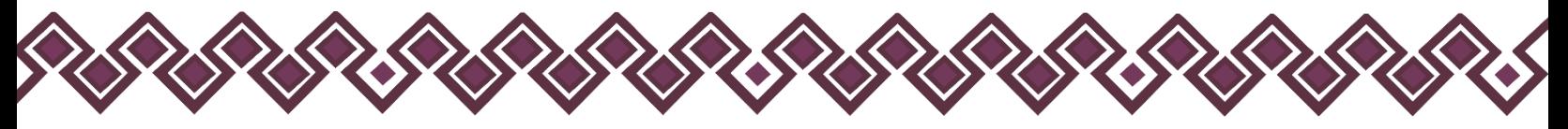

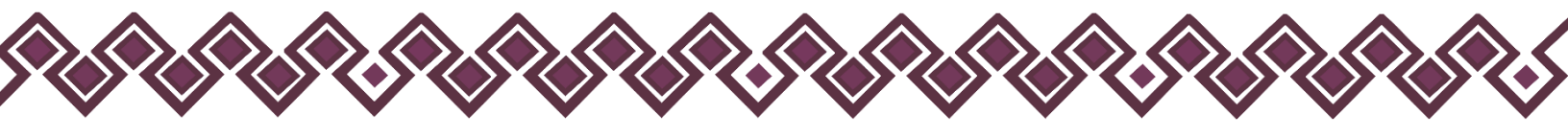

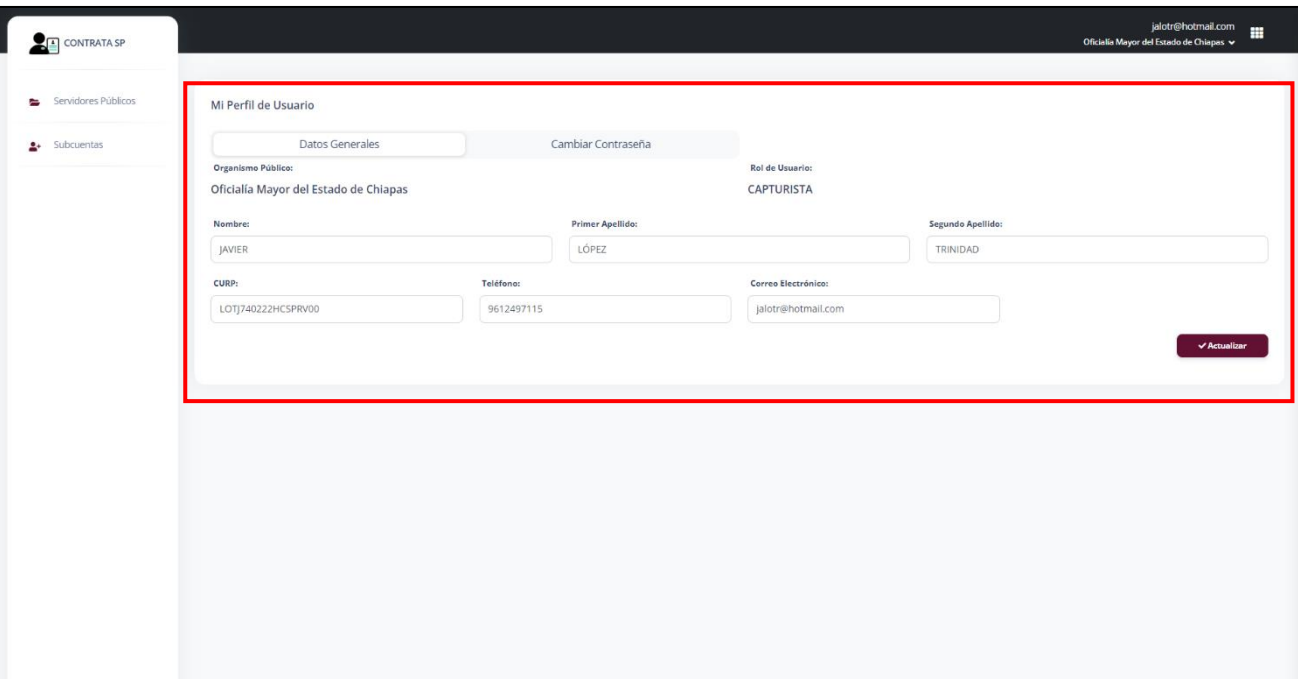

#### **Pantalla Mi Perfil Datos (Datos Generales).**

En esta pantalla el usuario podrá cambiar o actualizar los datos de la cuenta. Como son:

- Nombre
- Primer Apellido
- Segundo Apellido
- CURP
- Teléfono
- Correo electrónico

En caso de realizar alguna actualización de los datos, deberá dar clic en el botón **Actualizar.** Con ello los cambios se habrán guardado correctamente en el sistema.

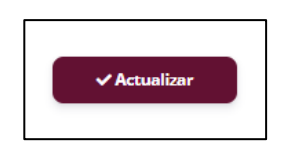

Si el usuario necesita cambiar la contraseña de su cuenta, deberá dar clic la opción **Cambiar Contraseña**. Que se encuentra a lado de datos generales como en la siguiente imagen:

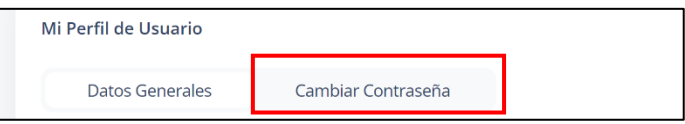

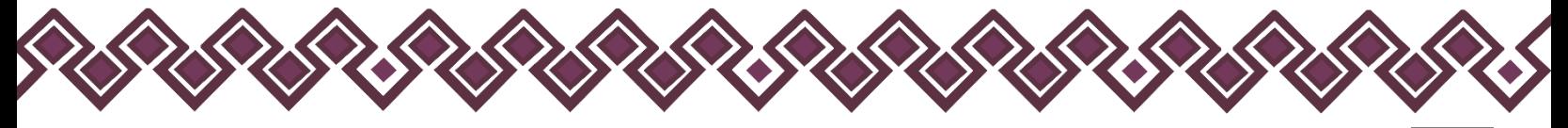

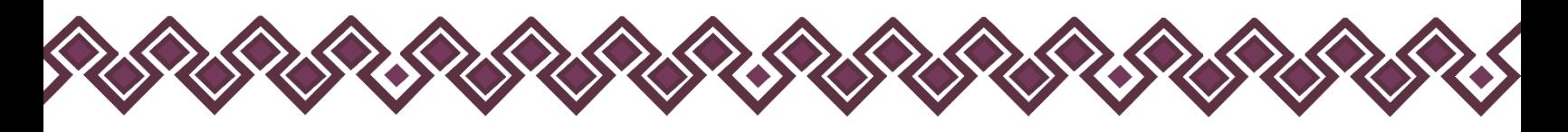

Al dar clic el sistema mostrara la siguiente pantalla:

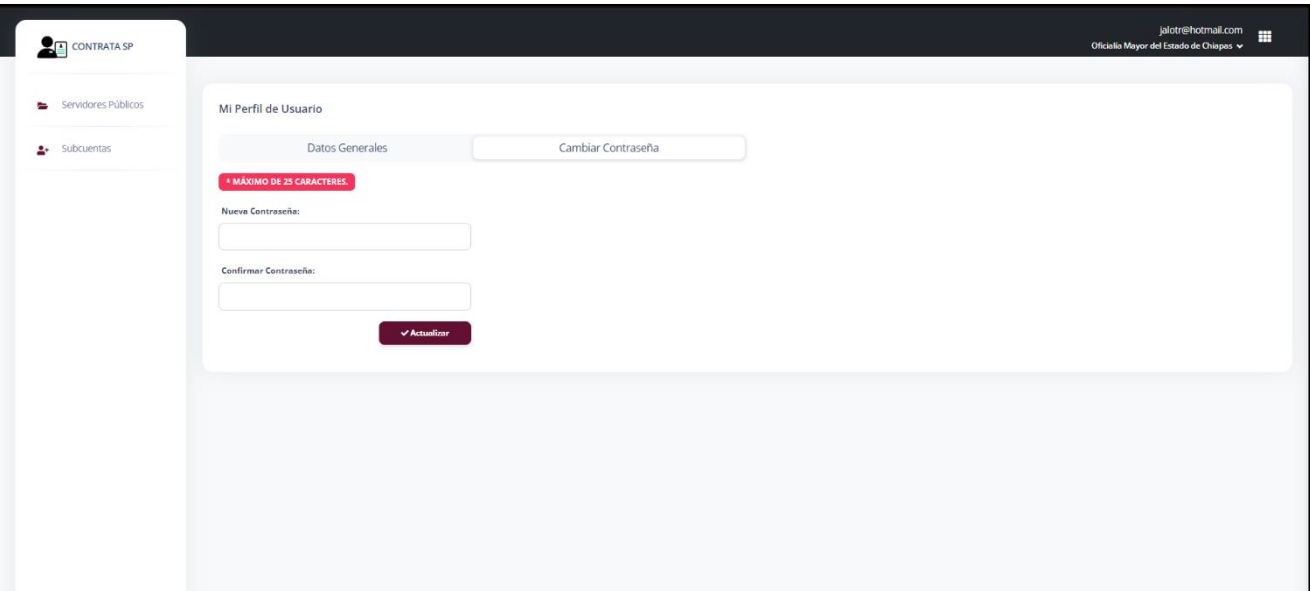

**Pantalla Mi Perfil Datos (Cambiar Contraseña).**

En esta sección el usuario podrá cambiar la contraseña de su cuenta, teniendo como regla un máximo de 25 caracteres. caso de realizar alguna actualización de los datos, deberá dar clic en el botón **Actualizar.** Con ello los cambios se habrán guardado correctamente en el sistema.

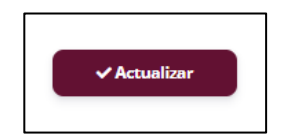

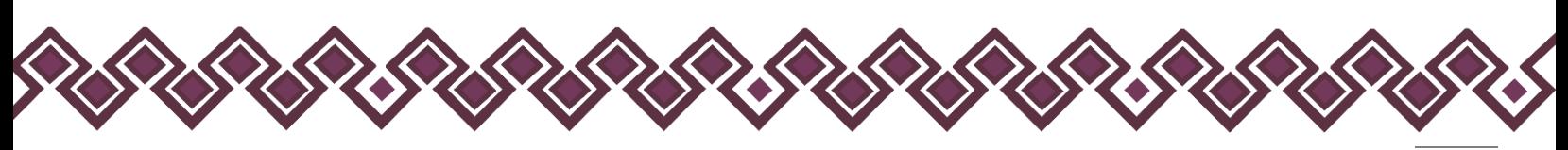

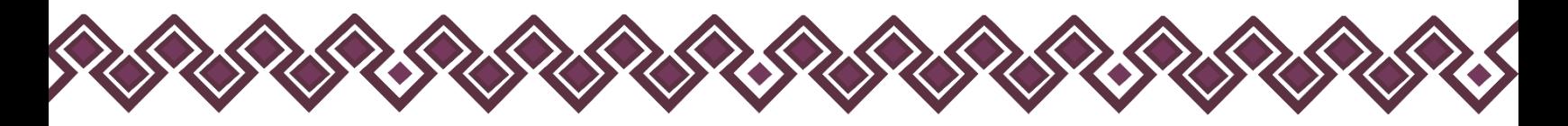

# <span id="page-10-0"></span>Servidores Públicos

En esta opción del menú que se menciona anteriormente, el usuario puede registrar a las personas servidoras públicas de su Organismo Público en el sistema de **Contrata SP**. Para hacer el registro solo debe de realizar los pasos que se mencionan a continuación:

#### <span id="page-10-1"></span>A. Nuevo Registro:

**1.** El usuario debe de dar clic en el botón **Nuevo Registro**, como se muestra en la siguiente imagen:

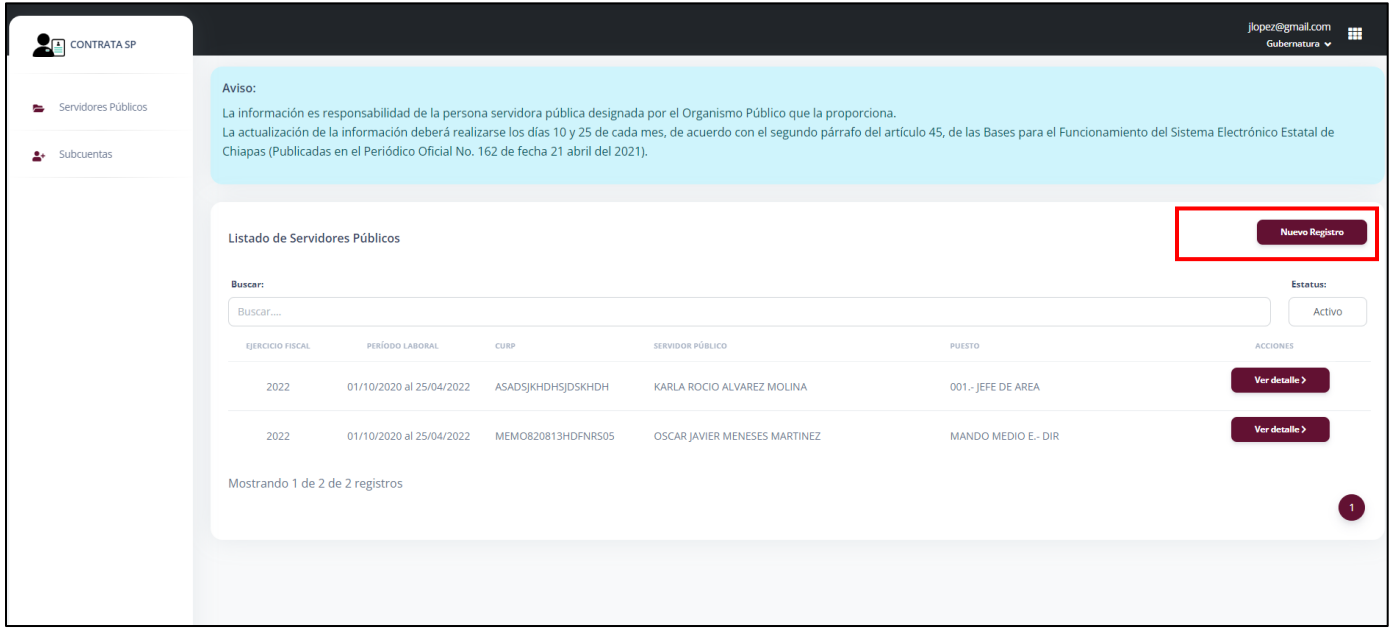

#### **Pantalla Nuevo Registro**

**2.** Después de dar clic en el botón, el sistema mandará al usuario a una nueva ventana donde deberá ingresar los datos que el sistema le solicita de la persona servidora pública:

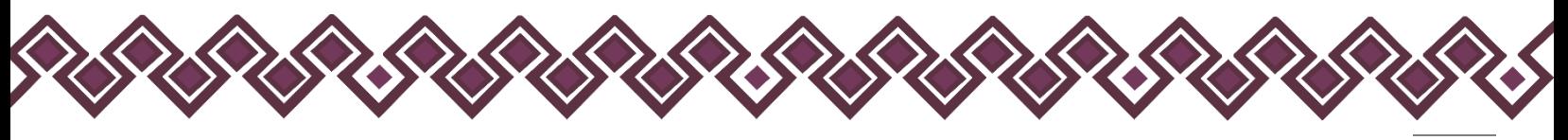

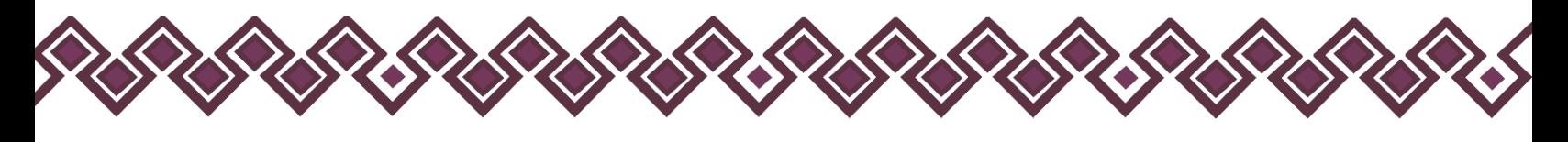

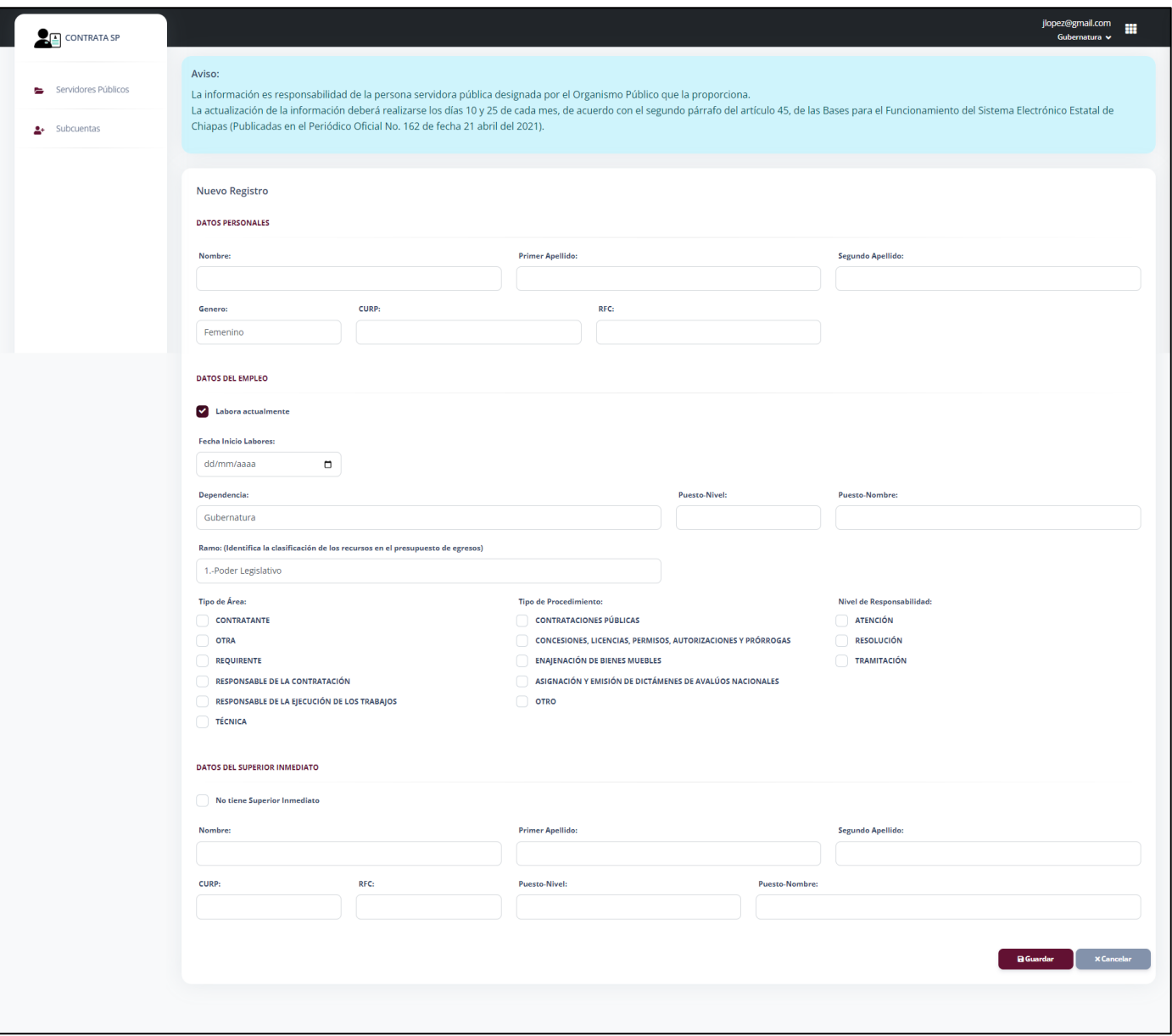

#### **Pantalla Nuevo Registro**

El usuario deberá de contar con los siguientes datos de la persona servidora pública:

#### **Datos Personales:**

- **Nombre**
- **Apellido Paterno y Materno**
- **Genero**
- **CURP**
- **RFC**

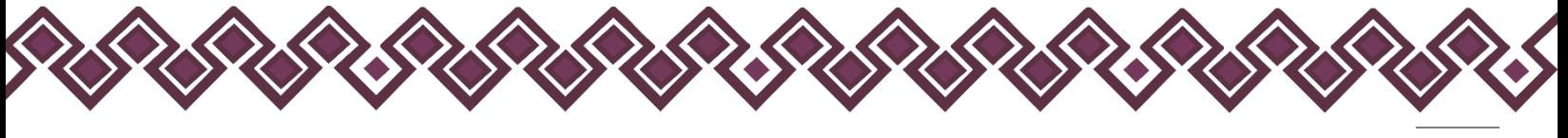

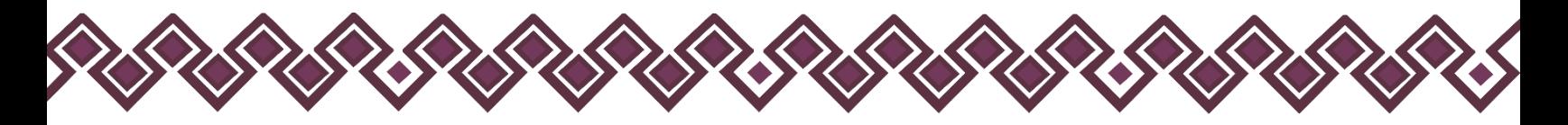

#### **Datos del Empleo**

En caso de ser un servidor público que ya no labora actualmente, deberá Desmarcar la casilla **Labora Actualmente,** la cual ocultara el apartado que dice Fecha de Termino de Labores

- **Fecha de inicio de labores**
- **Fecha de termino de labores (en caso de que el registro sea de una persona que ya no labora)**
- **Dependencia**
- **Puesto – Nivel**
- **Puesto – Nombre**
- **Ramo (que es la clasificación del ramo del recurso del presupuesto de la plaza del servidor público)**
- **Tipo de Área**
- **Tipo de Procedimiento**
- **Nivel de Responsabilidad**

#### **Datos del Superior Inmediato**

En caso de no contar con un Superior Inmediato deberá marcar la casilla **No tiene Superior Inmediato.** 

- **Nombre**
- **Apellido Paterno y Materno**
- **Genero**
- **CURP**
- **RFC**
- **Puesto – Nivel**
- **Puesto – Nombre**
- **3.** Después de que el usuario haya ingresado todos los campos solicitados deberá de dar clic en el botón **Guardar.**

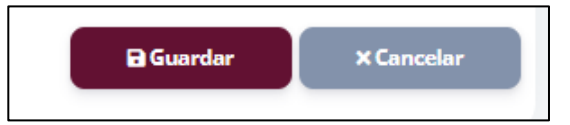

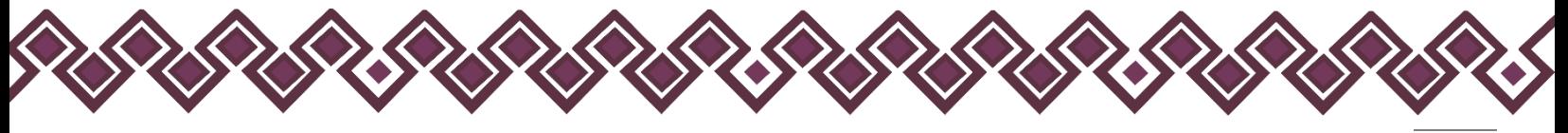

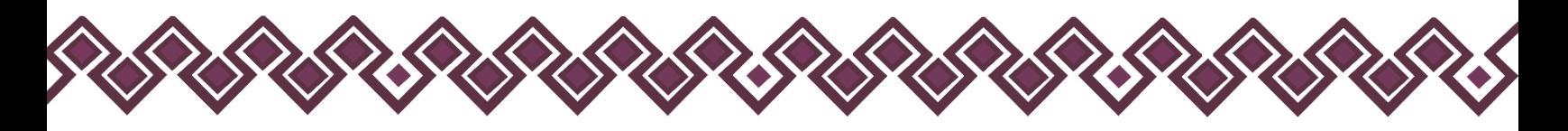

**4.** Una vez guardado el sistema regresara al usuario a la bandeja principal donde aparecen los datos del servidor público registrado. Tal y como se muestra a continuación:

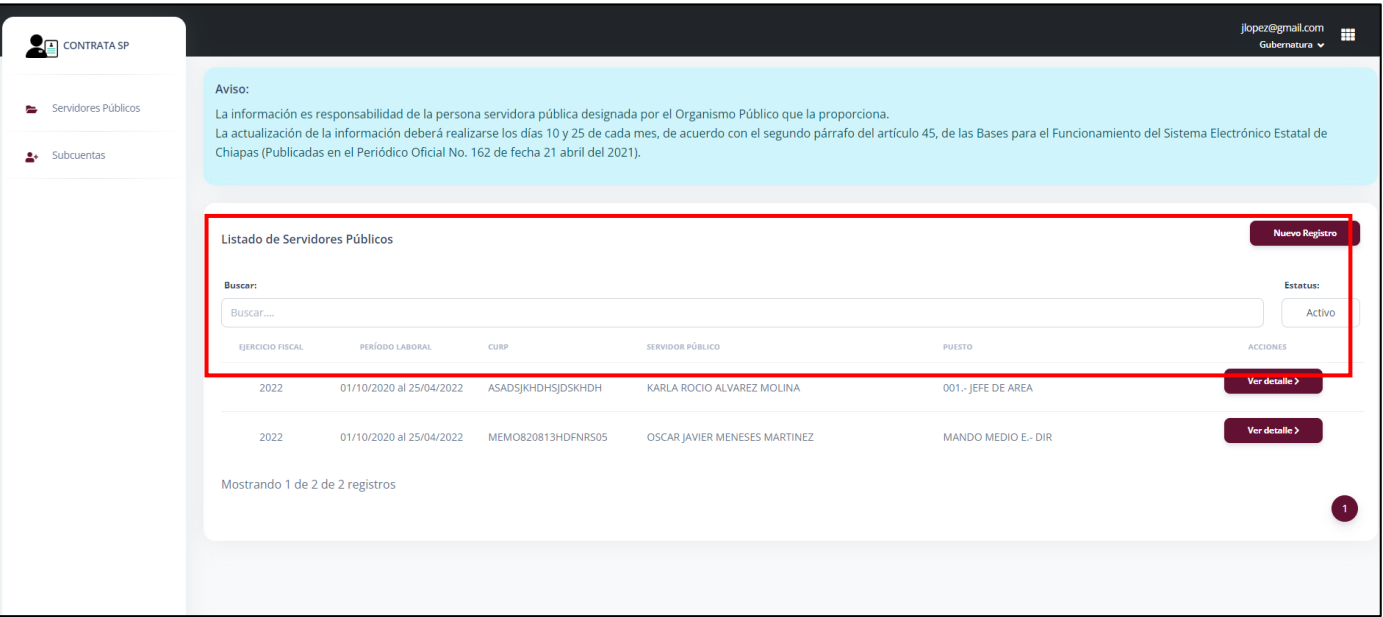

#### **Pantalla Bandeja Registro**

#### <span id="page-13-0"></span>B. Ver Detalle:

Después de que el usuario haya agregado un nuevo registro, el sistema en el lado derecho permite visualizar los datos de la persona servidora pública registrada, así como editar los campos o dar de baja en caso de renuncia o despido.

Para ello, el usuario deberá de dar clic en el botón **Ver Detalle**, como se muestra a continuación:

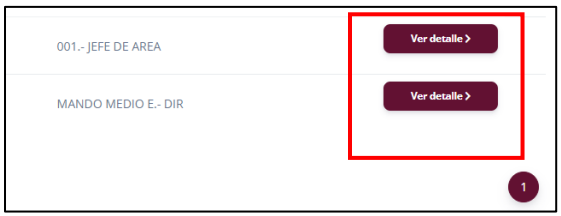

**Pantalla Botón Ver Detalle**

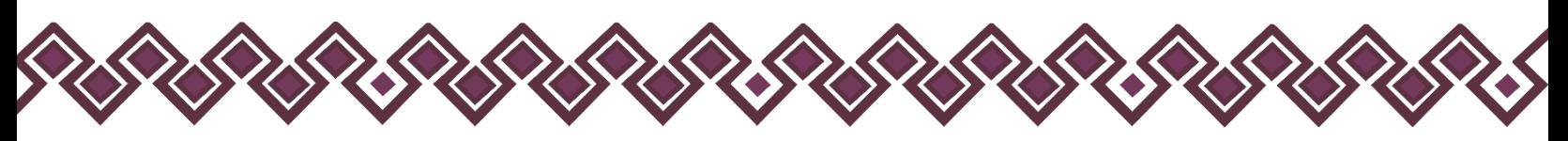

Después de dar clic en el botón **Ver Detalle**, el sistema mandara al usuario a la siguiente ventana:

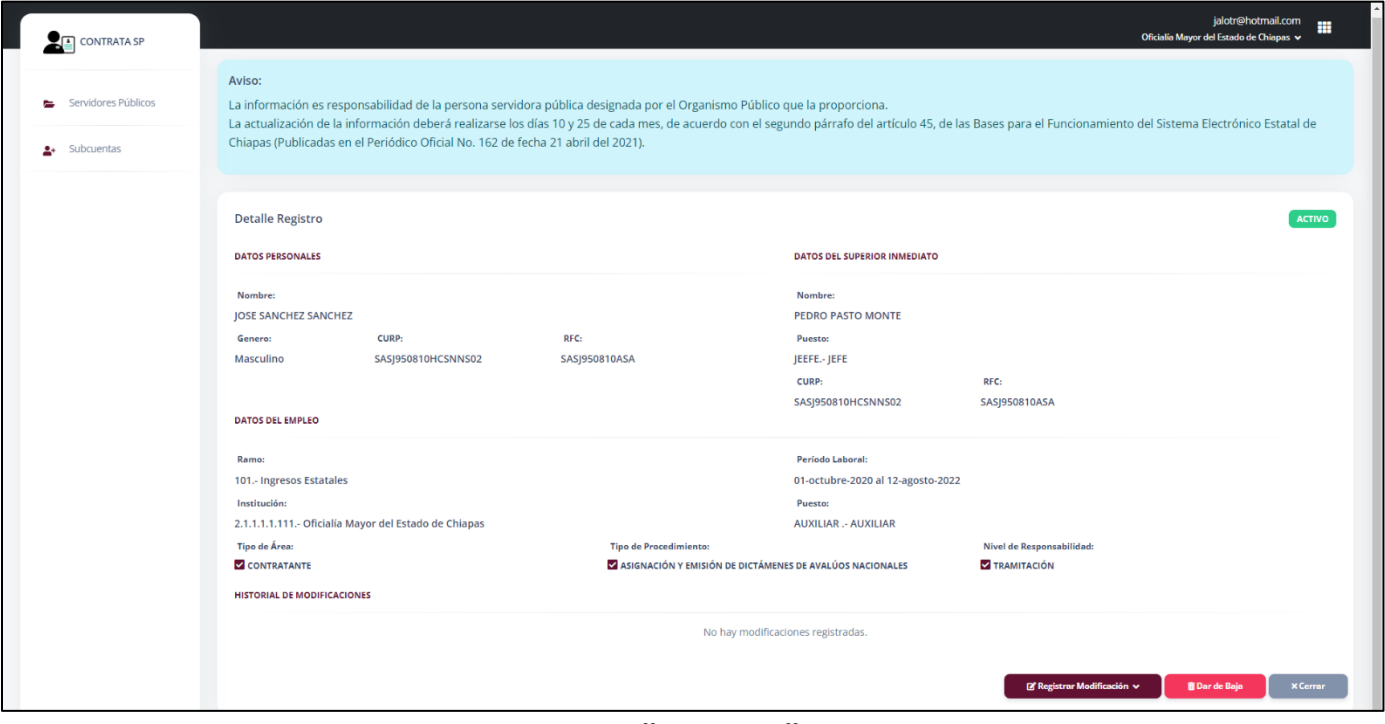

#### **Pantalla Ver Detalle**

En esta ventana se observan todos los datos de la persona servidora pública que se ingresó. En esta misma ventana se puede editar los datos ingresados para poder realizar las actualizaciones que pide el sistema que deben de ser cada 10 y 25 de cada mes, de acuerdo con el segundo párrafo del *artículo 45°,* de las Bases para el Funcionamiento del Sistema Electrónico Estatal de Chiapas. (Publicadas en el Periódico Oficial No. 162 de fecha 21 de abril del 2021)

#### <span id="page-14-0"></span>C. Editar:

Para que el usuario pueda realizar las actualizaciones periódicas, deberá de dar clic en el botón **Editar,** el cual mandara un pequeño menú donde deberá seleccionar cual son los datos a editar, que existen 2 y son los siguientes:

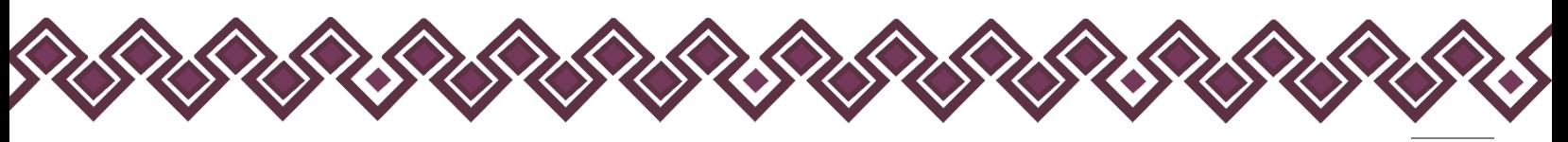

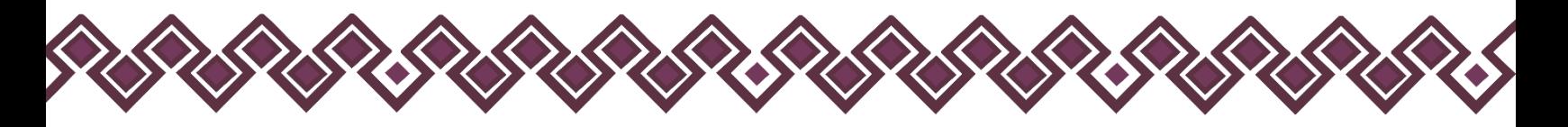

#### • **Datos del Superior Inmediato**

Al dar clic en el botón **Datos del Superior Inmediato**, el sistema abrirá la siguiente pantalla:

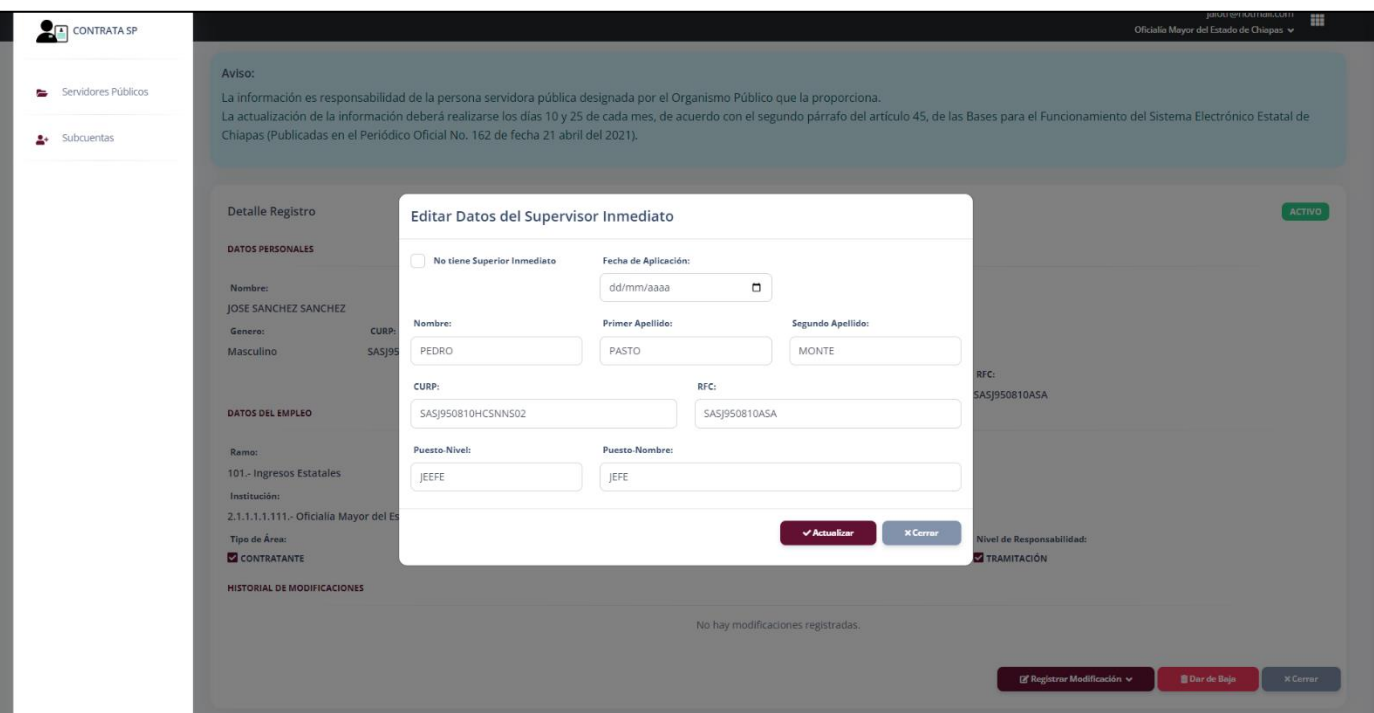

**Pantalla Editar Datos del Superior Inmediato**

Después de dar clic, el usuario deberá de ingresar los datos a modificar del superior inmediato, así como ingresar la fecha de aplicación de los cambios realizados. Una vez terminada las modificaciones el usuario deberá dar clic en el botón **Actualizar** para que los cambios de guarden correctamente.

En caso de que no se cuente con un Superior Inmediato, el usuario deberá dar clic en la casilla que dice **No tiene Superior Inmediato**, y después dar clic en el botón **Actualizar** para que se guarden los cambios correctamente.

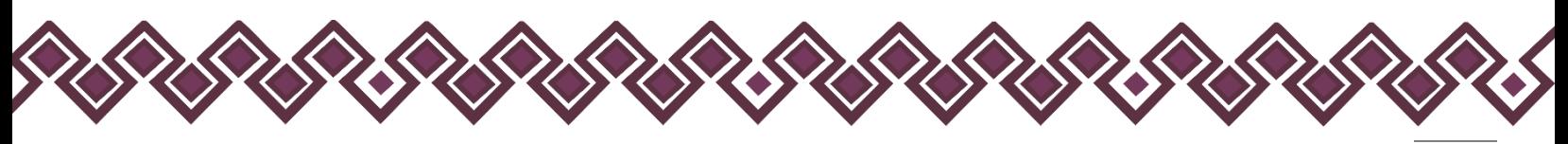

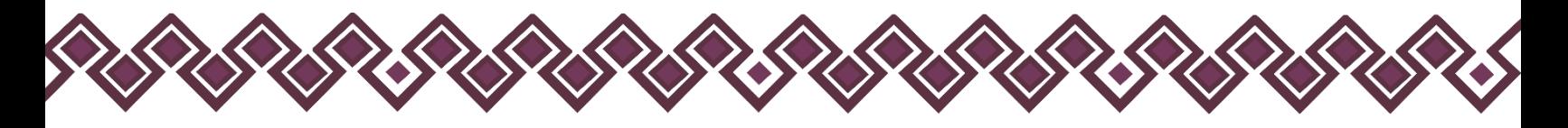

• **Datos del empleo** 

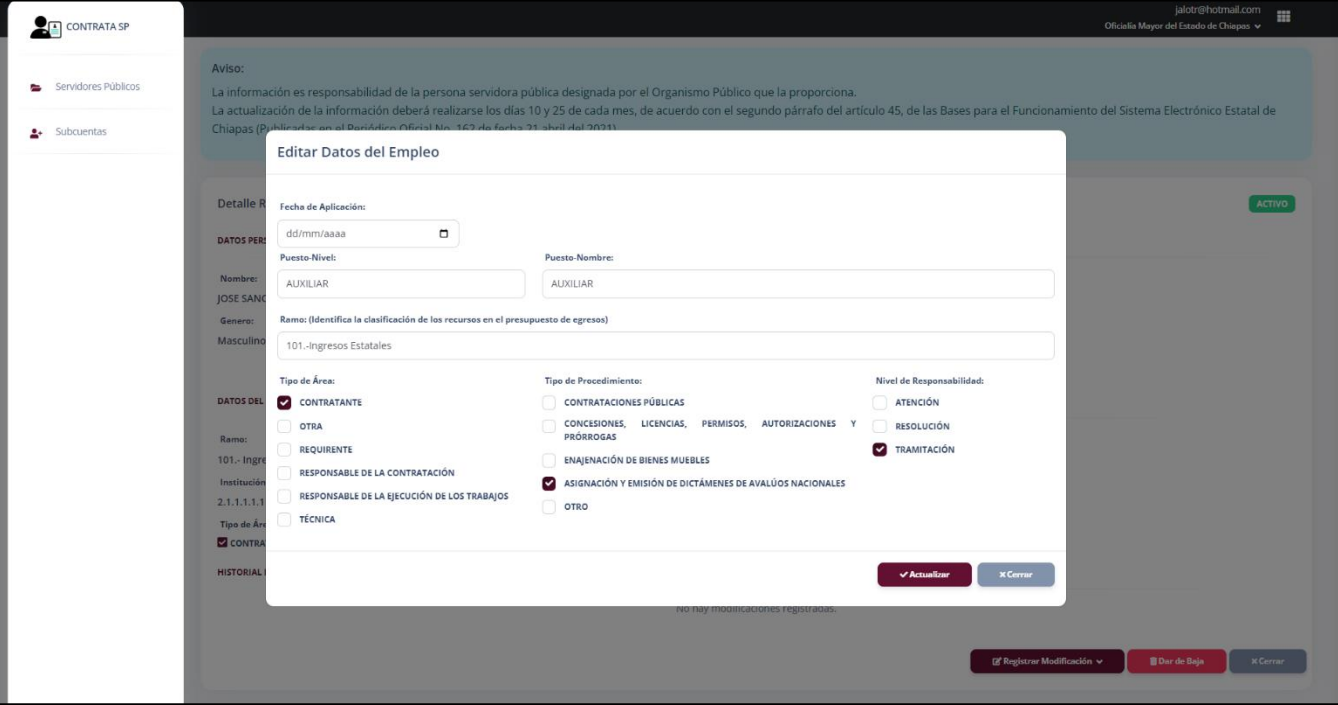

Al dar clic en el botón **Datos del Empleo, el** sistema abrirá la siguiente pantalla:

**Pantalla Editar Datos del Empleo**

Después de dar clic, el usuario deberá de ingresar los datos a modificar del empleo, así como ingresar la fecha de aplicación de los cambios realizados. Una vez terminada las modificaciones el usuario deberá dar clic en el botón **Actualizar** para que los cambios de guarden correctamente.

#### D. Dar de Baja:

Cuando el usuario este en la necesidad de dar de baja aun servidor público debe de seguir los siguientes pasos.

1. Dar clic en el botón **Dar de Baja**, como se muestra en la siguiente imagen:

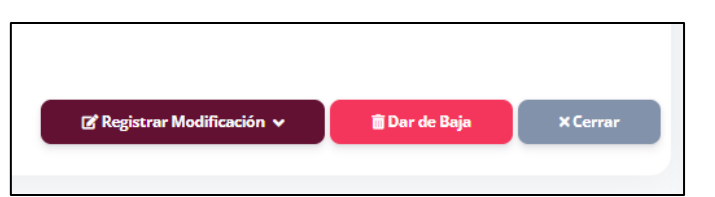

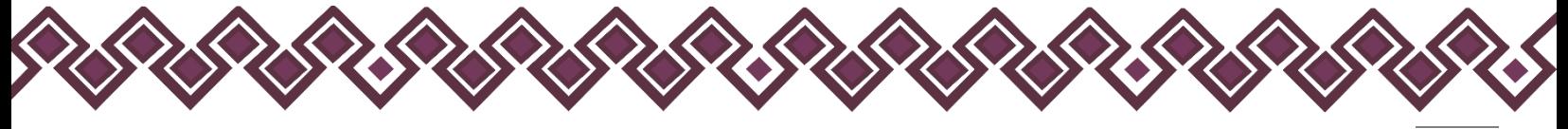

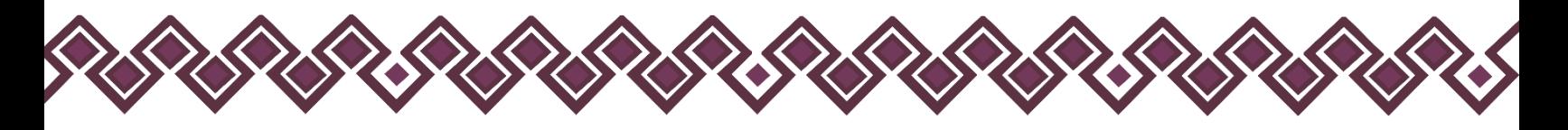

2. Después de dar clic, se mostrará una pantalla donde el usuario deberá ingresar el Motivo de Baja de la persona servidora pública. Tal y como se muestra a continuación:

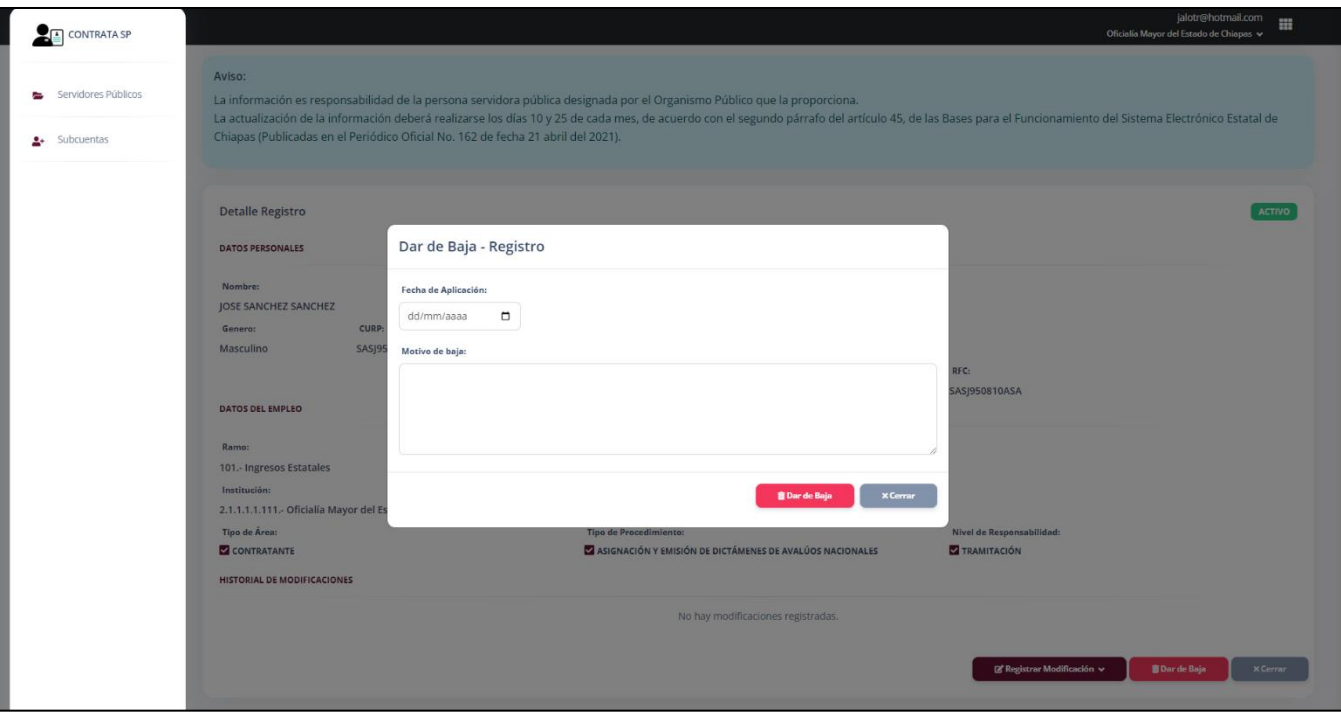

**Pantalla Dar de Baja**

- 3. Una vez ingresado el motivo por el cual la persona pública causo baja, el usuario deberá dar clic en el botón **Dar de Baja,** y confirmar la acción.
- 4. Una vez dada de baja la persona pasara a la lista de personal inactivo. La cual puede visualizarse en la bandeja principal de Servidores Públicos Inactivos.

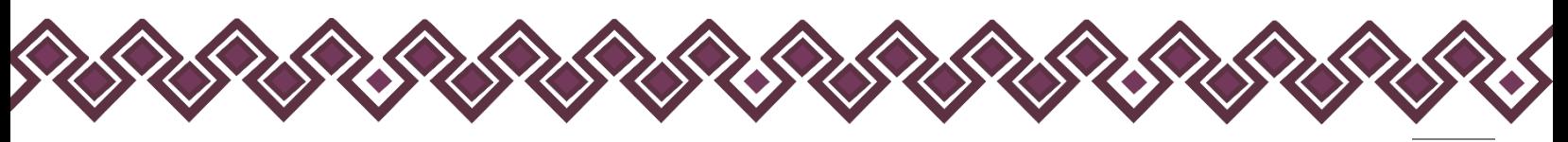

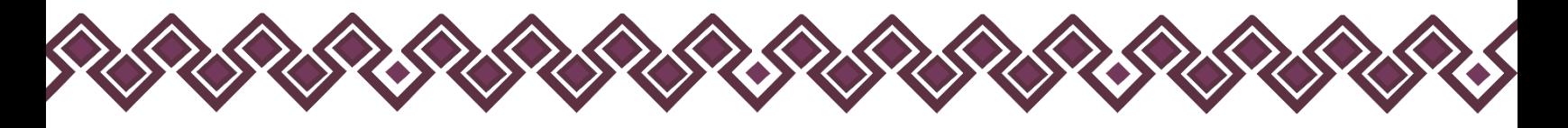

# <span id="page-18-0"></span>**Subcuentas**

En esta segunda opción del menú, el usuario principal podrá crear las subcuentas para el personal de apoyo que realizará la tarea de capturar los datos de las personas servidoras públicas. al dar clic en esta opción del menú el sistema mandara la siguiente pantalla:

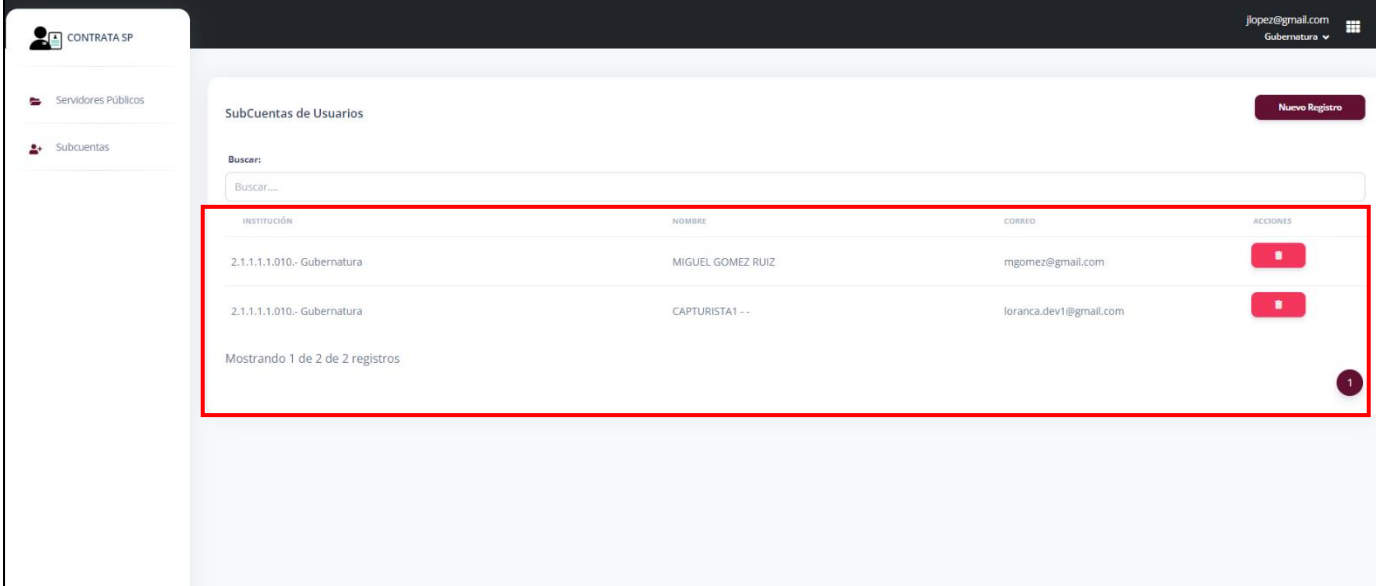

#### **Pantalla Subcuentas**

#### <span id="page-18-1"></span>A. Nuevo Registro:

**1.** El usuario debe de dar clic en el botón **Nuevo Registro**, como se muestra en la siguiente imagen:

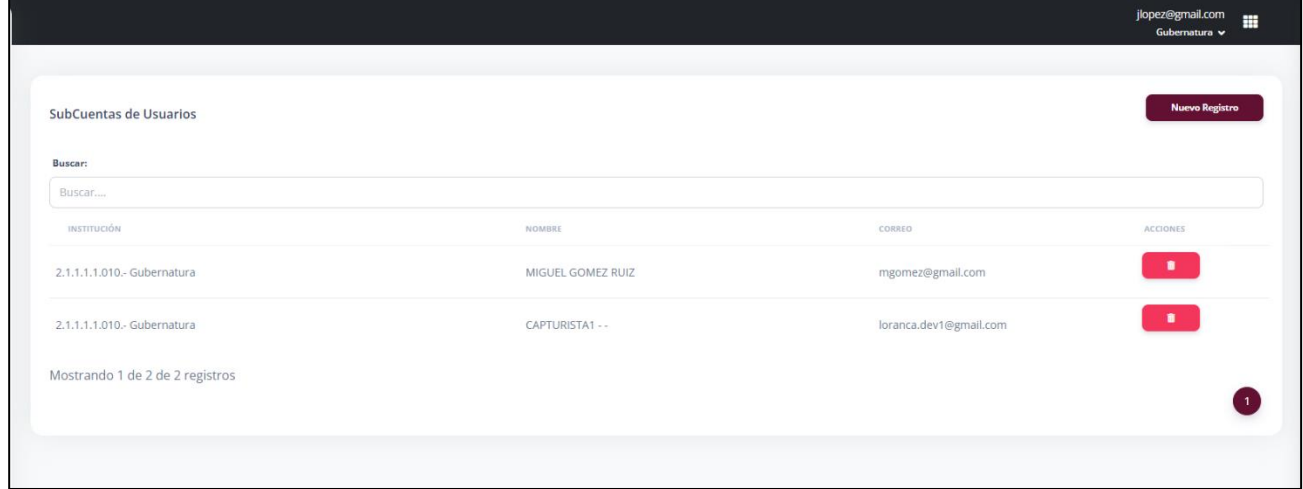

**Pantalla Nuevo Registro**

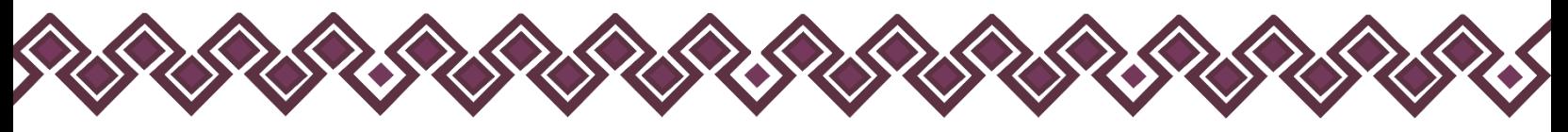

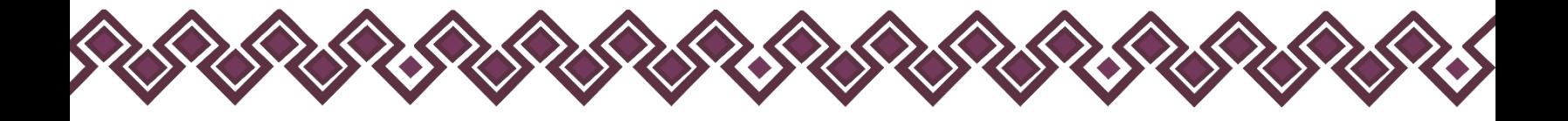

**2.** Después de dar clic en el botón, el sistema mandará al usuario a una nueva ventana donde deberá ingresar los datos que el sistema le solicita de la subcuenta a crear:

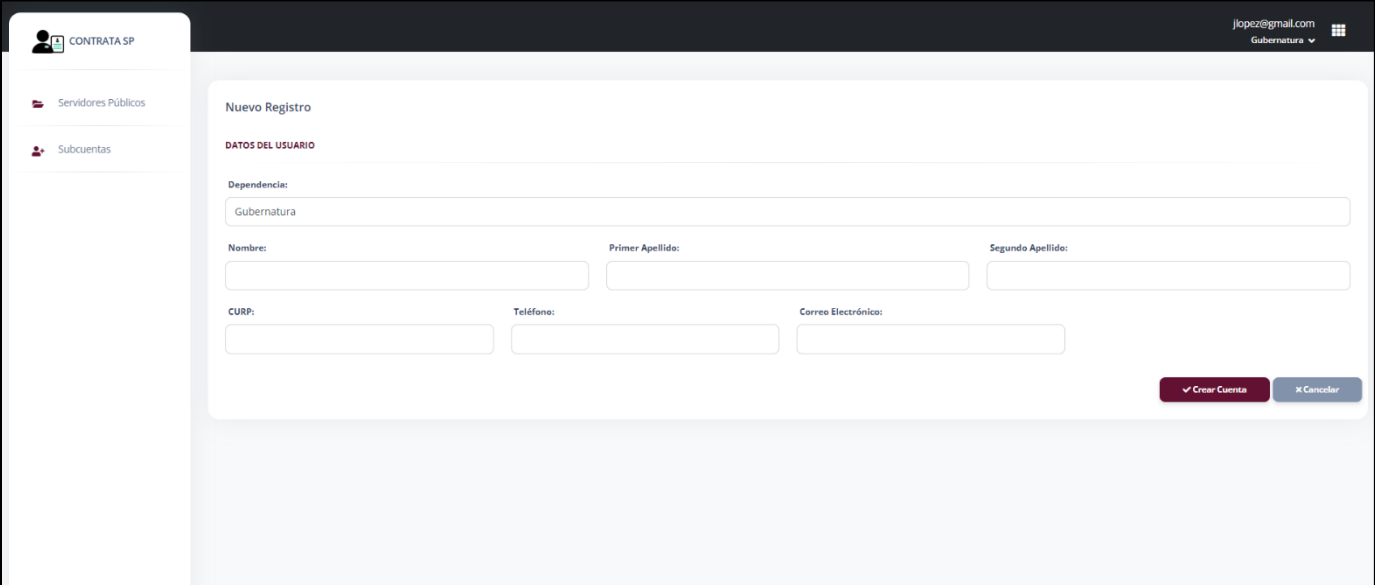

#### **Pantalla Nuevo Registro**

El usuario deberá de contar con los siguientes datos de la nueva subcuenta:

#### **Datos Personales:**

- **Dependencia**
- **Nombre**
- **Apellido Paterno y Materno**
- **CURP**
- **Teléfono**
- **Correo Electrónico**
- **3.** Una vez ingresados todos los datos solicitados, el usuario deberá dar clic en el botón **Crear Cuenta**, al dar clic el sistema mandará al usuario creado las credenciales de acceso al correo ingresado en la solicitud. Y regresará a la bandeja principal de esta opción del menú, donde se podrá ver una lista de todas las subcuentas creadas.

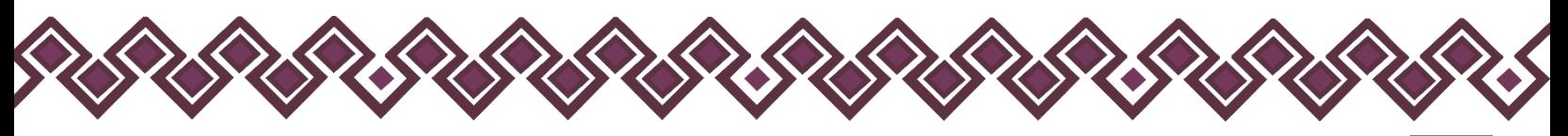

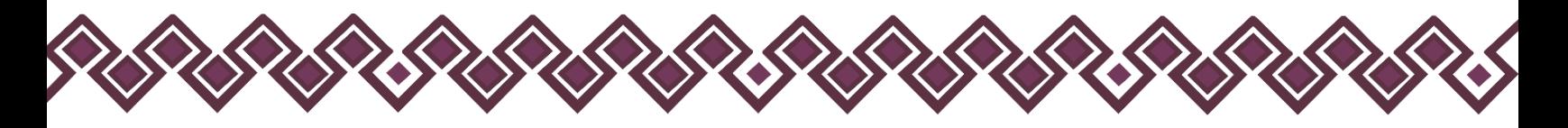

## <span id="page-20-0"></span>B. Eliminar Usuario:

Cuando el usuario principal tenga la necesidad de borrar una subcuenta, tiene que seguir los siguientes pasos:

1. El Usuario deberá dar clic en el botón de borrar, tal como se muestra en la siguiente imagen:

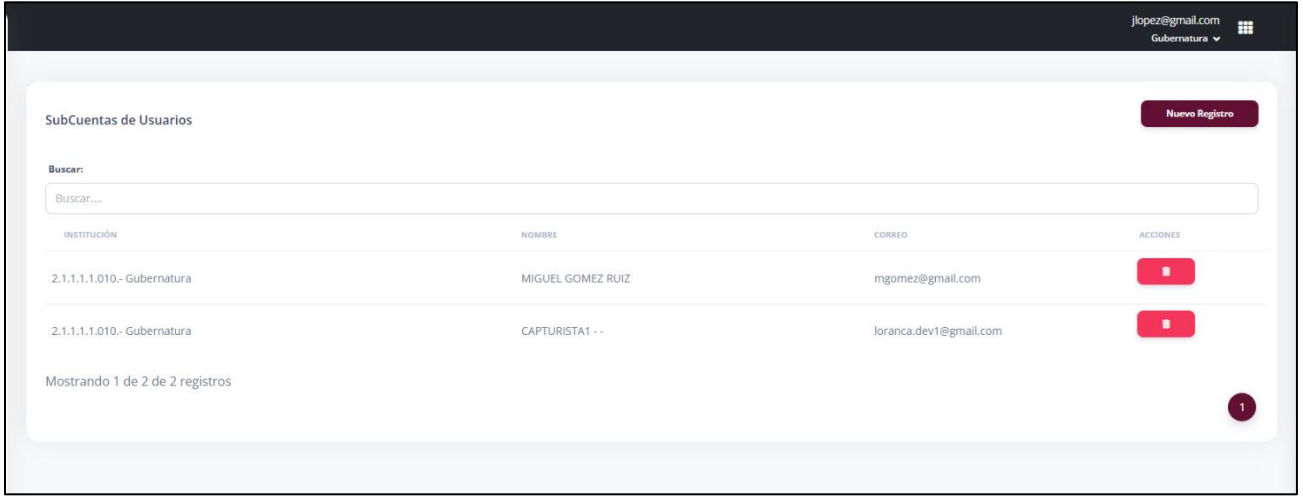

**Pantalla Borrar Usuario**

2. Al dar clic en el botón, el sistema mandara una nueva pantalla con una advertencia que dice ¿**Seguro quiere eliminar el usuario?**, como se muestra a continuación:

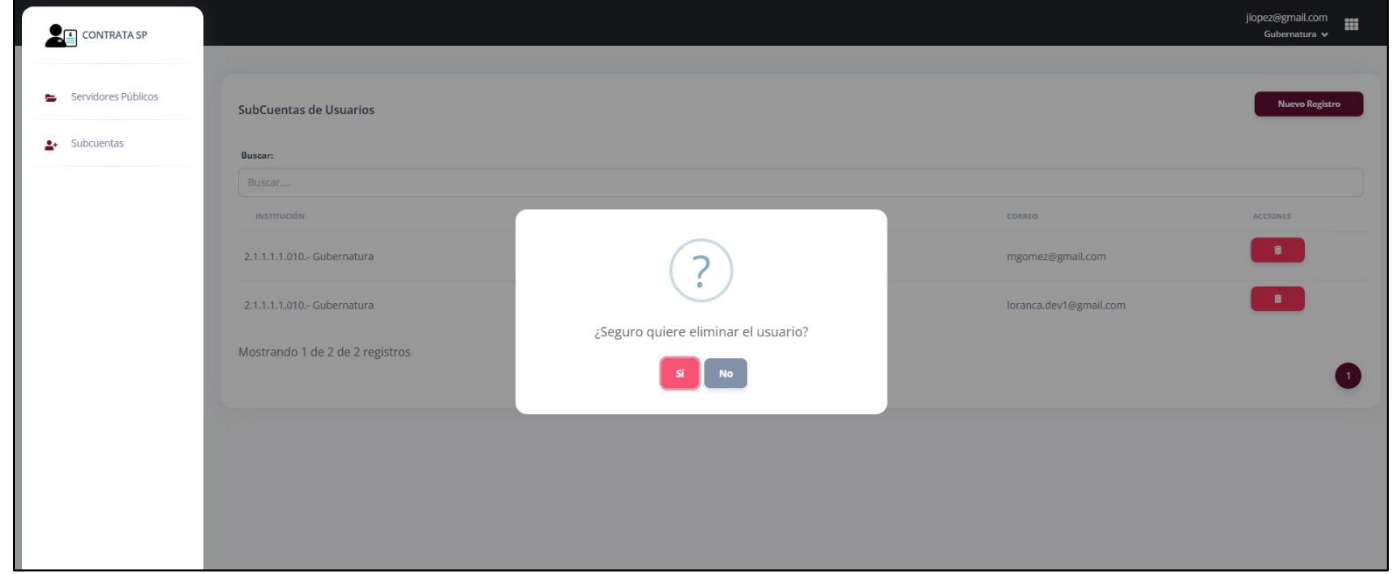

**Pantalla Eliminar Usuario**

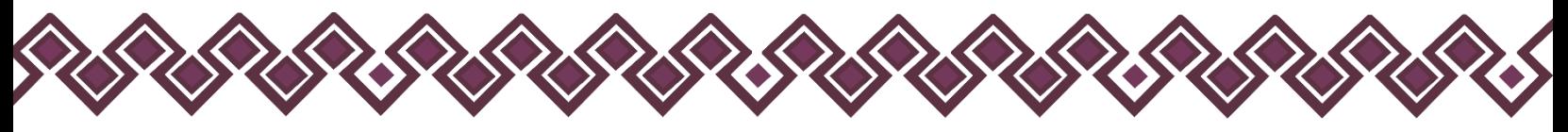

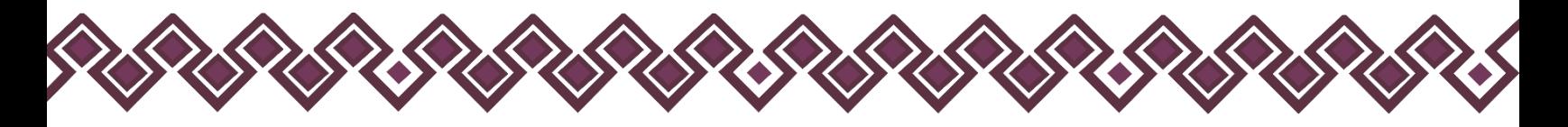

3. Como último paso el usuario deberá dar clic en el botón **SI**, el cual borrara del sistema al usuario seleccionado, regresando a la pantalla principal donde esta la bandeja de Subcuentas. Como en la siguiente imagen:

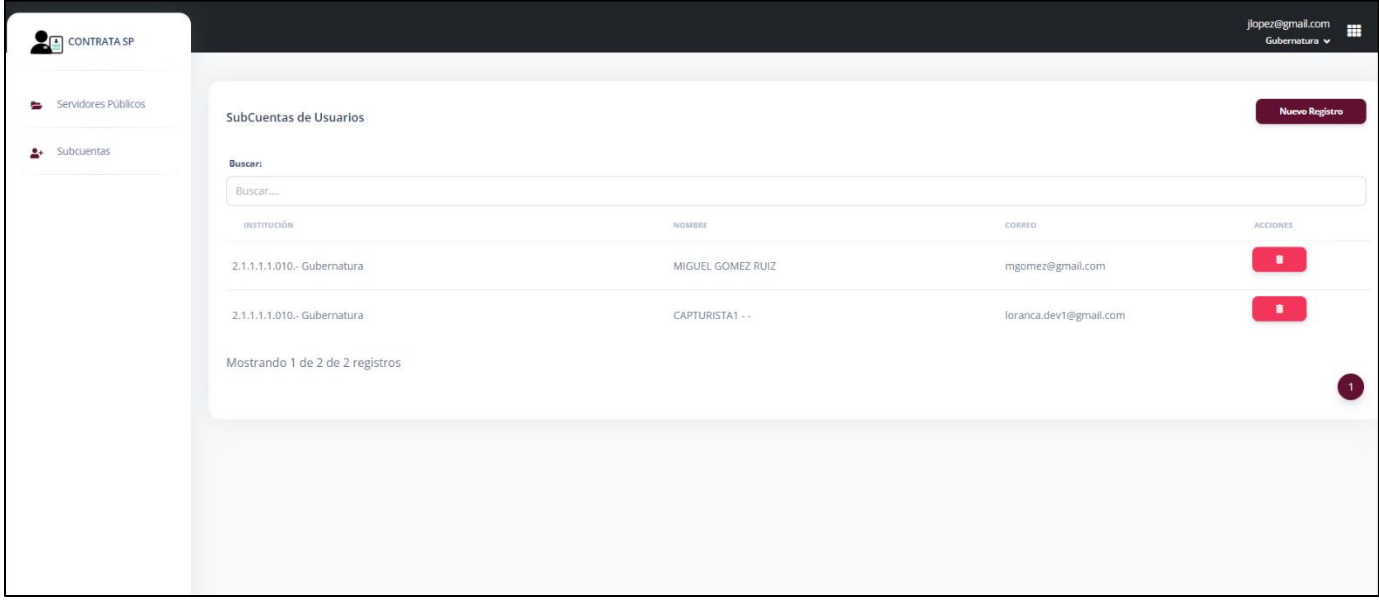

#### **Pantalla Subcuentas**

# <span id="page-21-0"></span>¿Como Cerrar Sesión?

Cuando el usuario termine de usar la plataforma, y necesite cerrar sesión, lo único que tiene que hacer es dar clic en el siguiente botón:

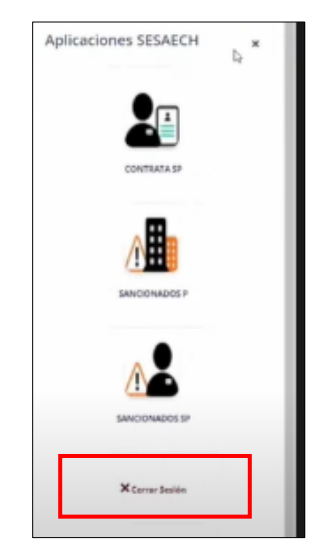

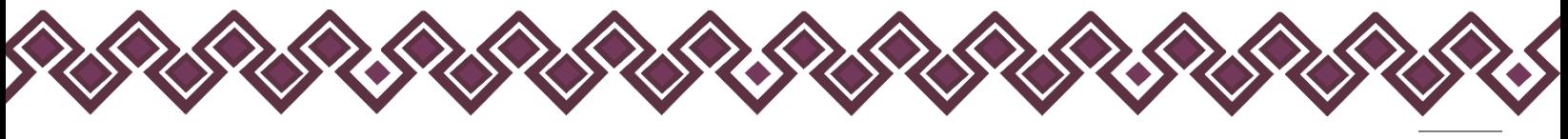

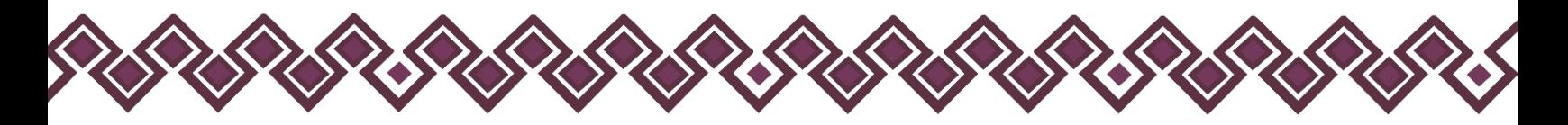

Que se encuentra en el Menú de aplicaciones, al dar clic el sistema automáticamente manera a la pantalla principal del sistema:

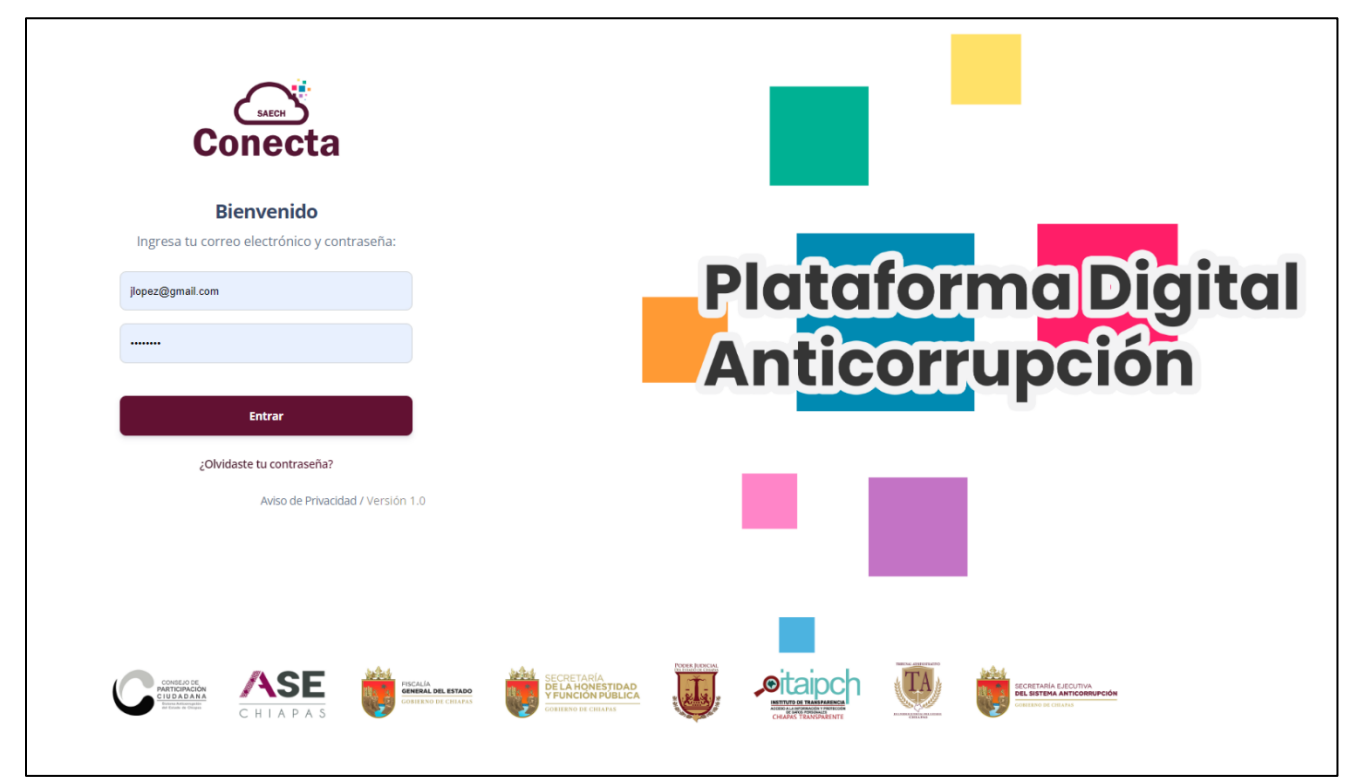

**Pantalla para Iniciar Sesión**

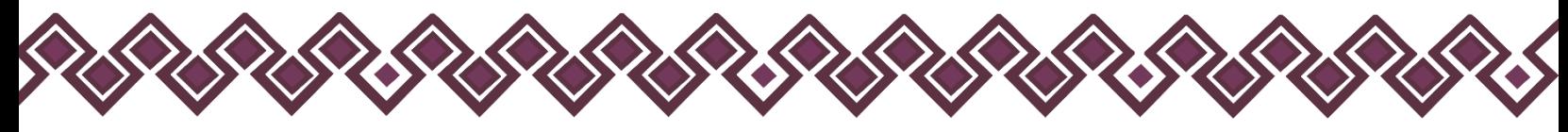

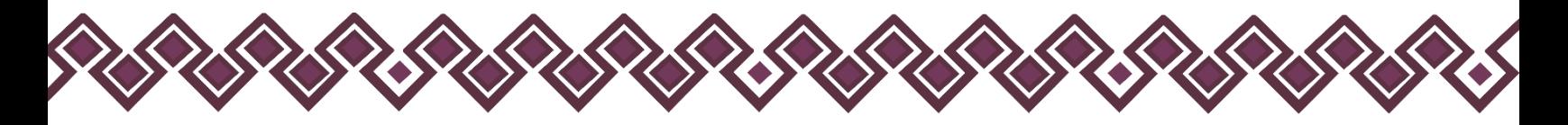

# <span id="page-23-0"></span>Créditos

#### <span id="page-23-1"></span>Titulares.

- Mtra. Dayanhara Aguilar Ballinas.
- **Secretaria Técnica de la Secretaría Ejecutiva del Sistema Anticorrupción del Estado de Chiapas.**

<span id="page-23-2"></span>Diseño, Desarrollo e Implementación.

- Ing. Oscar Javier Meneses Martínez.
- **Director de Sistemas Electrónicos y Plataforma Digital.**
- Ing. Juan José Loranca Azpe.
- **Jefe del Departamento de Soporte y Sistemas Electrónicos.**
- Ing. Javier López Trinidad.
- **Jefe del Departamento de Plataforma Digital.**
- Lic. Paola Patricia Martínez Riley.
- **Auxiliar Administrativo.**
- Ing. Miguel Gómez Ruíz.
- **Auxiliar Administrativo.**

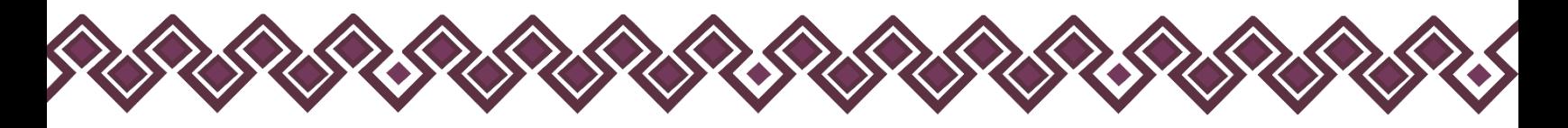

# <span id="page-24-0"></span>Declaración de Derechos de Autor.

Esta declaración de derechos de autor se aplica a todas las fotografías, ilustraciones, gráficos, contenidos e imágenes que se encuentran en esta aplicación. © Copyright 2022 Secretaría Ejecutiva del Sistema Anticorrupción del Estado de Chiapas. Todos los Derechos son Reservados.

# <span id="page-24-1"></span>Derechos de Propiedad.

Las fotografías, ilustraciones, gráficos, contenidos e imágenes que se encuentran en esta aplicación son propiedad de la Secretaría Ejecutiva del Sistema Anticorrupción del Estado de Chiapas y están protegidos por las leyes de derechos de autor internacionales y de los Estados Unidos Mexicanos. Todos los derechos de autor, marca registrada y otros derechos de propiedad intelectual en esta aplicación son propiedad de Secretaría Ejecutiva del Sistema Anticorrupción del Estado de Chiapas.

No se otorga ningún permiso, ya sea expreso o implícito, para la transmisión electrónica, almacenamiento, recuperación o impresión de las fotografías, ilustraciones, gráficos, contenidos e imágenes incluidos en Contrata SP aparte de lo que está relacionado con las prácticas normales de "almacenamiento en caché" de navegadores web y actividades como la descarga únicamente para su disfrute personal. Ninguna persona física o jurídica que haga uso de Contrata SP puede copiar, modificar, publicar, transmitir o distribuir el contenido de las fotografías, ilustraciones, gráficos, contenidos e imágenes que se encuentran en la aplicación.

El uso de Contrata SP o la visualización de esta declaración, indica la aceptación de estas condiciones.

La Secretaría Ejecutiva del Sistema Anticorrupción del Estado de Chiapas, acepta la distribución de la aplicación Contrata SP bajo los Términos de Libre Uso MX, disponibles en la siguiente dirección web:<https://datos.gob.mx/libreusomx>.

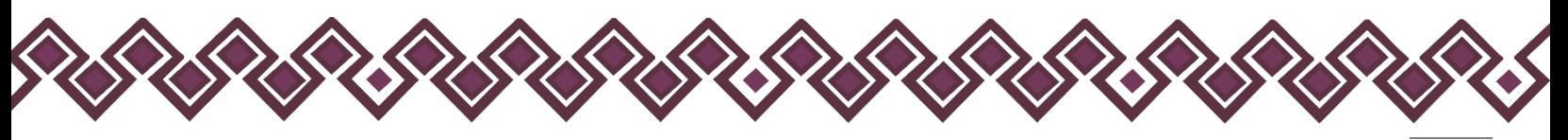

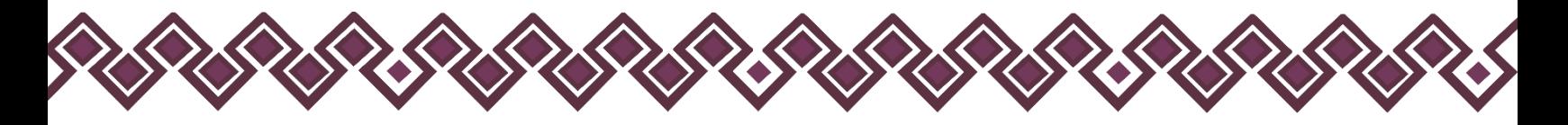

# <span id="page-25-0"></span>Contacto.

Si requiere soporte técnico acerca del uso del sistema comuníquese con el personal a cargo.

- **Ing. Oscar Javier Meneses Martínez Director de Sistemas Electrónicos y Plataforma Digital** [omenenes@sesaech.gob.mx](mailto:omenenes@sesaech.gob.mx) **Tel: 961-691-2373, Opción 3, Ext. 69202**
- **Ing. Javier López Trinidad Jefe de Departamento de Plataforma Digital** [jalopez@sesaech.gob.mx](mailto:jalopez@sesaech.gob.mx) **Tel: 961-691-2373, Opción 3, Ext. 69230**
- **Ing. Juan José Loranca Azpe Jefe de Departamento de Soporte y Sistemas Electrónicos** [jloranca@sesaech.gob.mx](mailto:jloranca@sesaech.gob.mx) **Tel: 961-691-2373, Opción 3, Ext. 69231**

#### **Horarios de Atención:**

El horario de atención es de 09:00 a 16:00 horas de lunes a viernes.

#### **Domicilio:**

Boulevard Dr. Andrés Serra Rojas No. 1090.

Edificio Torre Chiapas, Nivel 16, Col. Paso Limón.

C. P. 29045. Tuxtla Gutiérrez, Chiapas, México.

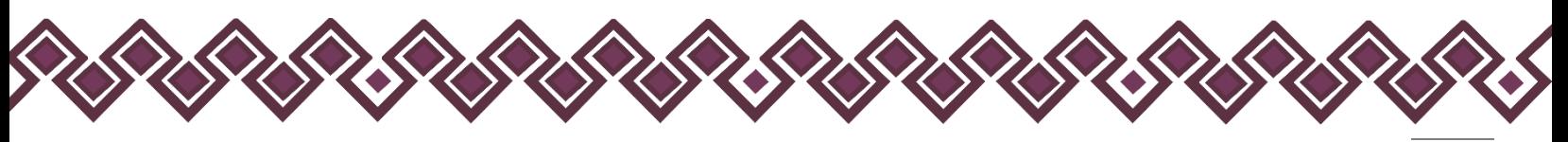